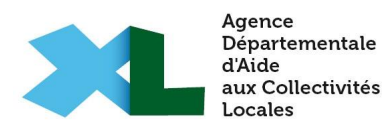

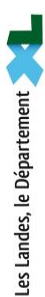

## *LE PORTAIL CARTOGRAPHIQUE SIG DES LANDES*

# *IGéCom40*

# MANUEL UTILISATEUR

*2022*

*Agence Départementale d'Aide aux Collectivités Locales (ADACL) Maison des Communes 175 Place de la Caserne Bosquet - BP 30069 40002 MONT DE MARSAN cedex Tél. : 05 58 85 80 50 - Fax : 05 58 85 80 51*

## **SOMMAIRE**

<span id="page-1-0"></span>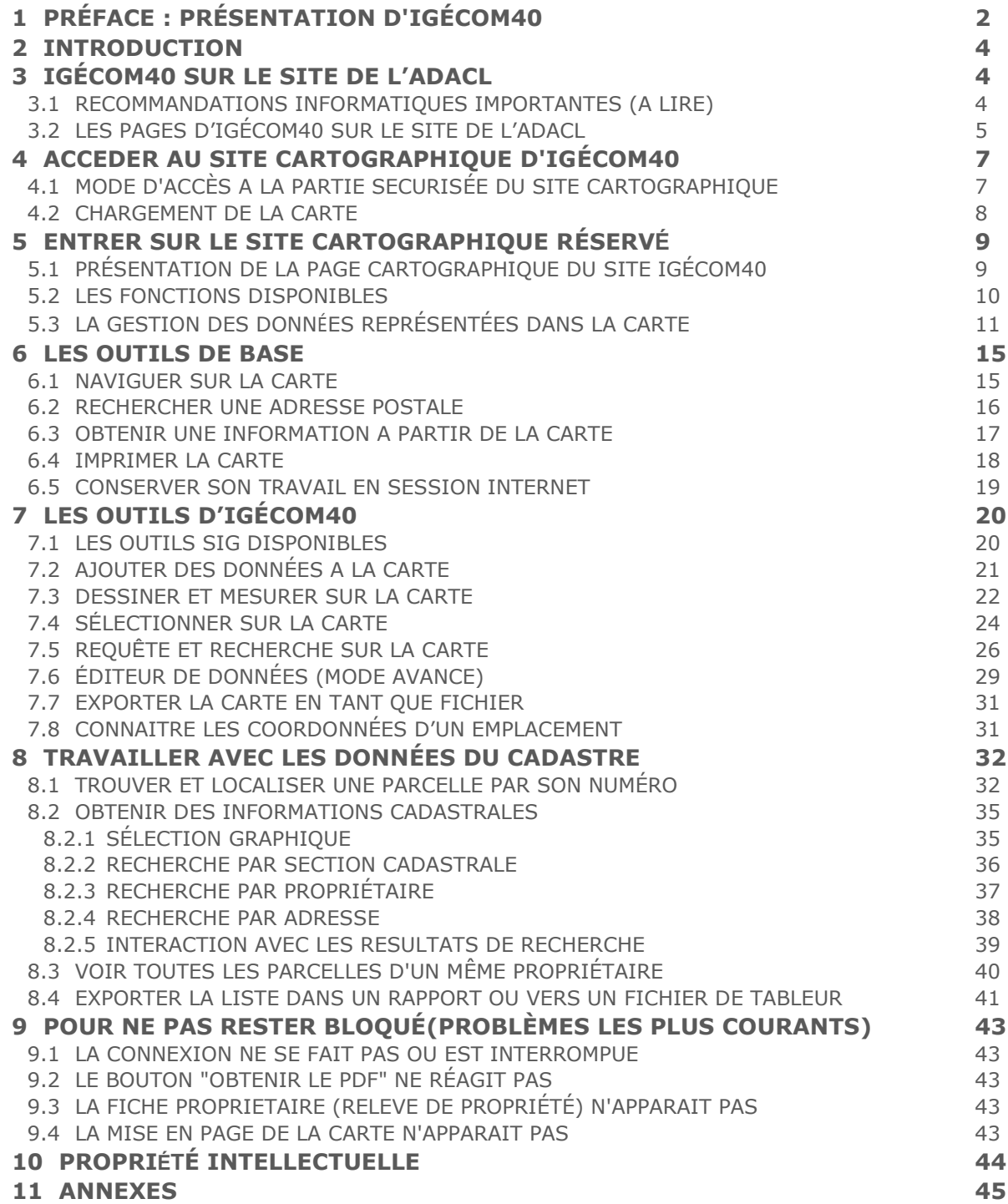

## **1 PRÉFACE : PRESENTATION D'IGÉCOM40**

#### **La plate-forme départementale d'informations géographiques :**

Le SIG, IGéCom40, initié par l'ADACL en 2002, a créé en 2005 son premier site cartographique extranet ; il permettait de consulter essentiellement le cadastre numérisé, avec la photo aérienne et quelques couches réglementaires. A noter que la numérisation du cadastre a été réalisée en plusieurs phases par l'ADACL avec le concours des services de l'Etat (contrôle et labellisation DGFIP). Dès lors chaque structure intercommunale et chaque commune a pu disposer de moyens et d'outils SIG pour mieux connaître leurs territoires.

En 2013, le site extranet d'IGÉCOM40 migre sur une nouvelle technologie « Flex for Arcgis ». L'accès à l'information devient alors beaucoup plus fluide et plus facile à utiliser. Les couches se multiplient et il devient alors nécessaire de réfléchir à leur organisation.

Aussi l'architecture des données doit être pensée pour répondre aux attentes de nos divers utilisateurs (secrétaires de mairie en milieu rural, mais aussi techniciens de collectivités structurées, techniciens de syndicats de gestion de réseaux, de rivières).

Les thématiques orientées vers les questions d'aménagement du territoire s'articulent autour des ensembles suivants : Aménagement, Environnement, Gestion des risques, Occupation du sol, Tourisme.

En 2017, les utilisateurs d'IGÉCOM40 sont de plus en plus familiarisés avec l'utilisation des données géographiques en général d'une part et la technologie Flex, qui est progressivement abandonnée par les navigateurs internet, ne permet plus de répondre totalement aux besoins exprimés d'autre part, il est donc décidé de faire évoluer IGÉCOM40.

Le nouveau portail cartographique d'IGÉCOM40 a donc pour objectif de conserver une certaine continuité dans les fonctionnalités proposées tout en innovant et en apportant des améliorations pour répondre à des nouveaux besoins. En effet, l'interface conserve son but premier d'aide aux collectivités en termes de consultation et recherche de données géographiques.

On retrouve notamment des fonctionnalités (recherche/sélection) basées sur les données cadastrales.

Parmi les évolutions développées, on peut citer :

- L'usage des nouveaux standards en termes de technologie internet (HTML5 / Javascript notamment),
- Des outils qui proposent de création de données (une nouveauté),
- Une interface « web responsive » permettant la consultation et la création depuis un terminal mobile (smartphone ou tablette),
- Une interface utilisateur / administrateur plus moderne et plus ergonomique pour gérer les données diffusées.

Cette nouvelle version ouverte à nos adhérents en septembre 2018, permet à la fois d'enrichir l'outil de consultation et d'offrir des possibilités de création de données SIG. L'outil se veut donc évoluer vers un outil plus collaboratif.

Chaque adhèrent à la possibilité de créer ses propres couches de données. Ces couches, paramétrées au départ par le service IGÉCOM40 de l'ADACL, peuvent rester au niveau de leur créateur en collectivité mais peuvent aussi être ouvertes à tout ou partie des adhérents selon des droits gérés en base de données.

Ainsi, l'outil d'administration de ces données devient capital. Le paramétrage des couches au départ doit être réfléchi pour être reproductible aux autres adhérents dans la perspective d'ouvrir des couches à des échelles plus larges que celles de chaque adhérent. Le service IGÉCOM40 a ainsi nécessairement un rôle pédagogique important pour favoriser le développement des données géographiques et localisables.

#### **Le site extranet cartographique permet donc d'accéder aux informations sur le territoire, avec :**

- Une vision globale de votre territoire communal ou intercommunal (cadastre, photo aérienne, plan de ville, carte topographique),

- une vision dynamique, qui évolue dans le temps (mises à jour régulières) et qui s'enrichit au fil des années avec de nouvelles informations (documents d'urbanisme, réseaux, servitudes, aléas, environnement,…),
- une large palette d'outils, élargie en 2018, pour sélectionner, trier, croiser, exporter les diverses informations territoriales en fonction de vos problématiques.

#### **Ces outils permettent de gagner du temps :**

En vous connectant au site cartographique d'IGÉCOM40, vous pouvez réaliser par vous-mêmes toutes une série d'opérations telles que :

- visualiser les parcelles touchées par un périmètre de servitude et connaître leurs propriétaires,
- identifier les propriétaires fonciers concernés par des travaux le long d'une voie,
- visualiser en un seul clic l'ensemble des comptes cadastraux d'un propriétaire,
- calculer la surface impactée par un projet, même sur le terrain depuis votre téléphone mobile,
- éditer un listing/rapport d'un ensemble de parcelles
- ajouter/créer des données pour gérer les information géographiques sur votre territoire.

#### **Assurer l'interface avec les prestataires pour la transmission des données :**

L'administrateur de données peut transmettre, pour votre compte, les fichiers SIG dont les prestataires ont besoin dans le cadre des missions et études confiées par la collectivité *(élaboration de PLU, études environnementales ou urbaines, plans de référence, schémas d'assainissement, cartes de communication…).*

A cette occasion, nous assurons, au bénéfice des collectivités, un véritable travail de conseil et d'information des prestataires sur les ressources offertes par IGÉCOM40 afin d'accomplir au mieux leur mission : pas de temps perdu à chercher les informations ni à essayer de faire comprendre son besoin, et un interlocuteur qui peut traduire la demande et fournir les données adaptées.

IGÉCOM40 permet également de créer vos propres couches de données. Il devient un outil pour les services des collectivités. Ces couches créées peuvent rester au niveau de leur créateur mais elles peuvent également être ouvertes aux autres adhérents.

#### **Une nouvelle façon de communiquer :**

IGÉCOM40 vous permet de discuter efficacement de vos projets en conseil municipal.

Vous pouvez par exemple dessiner sur le cadastre et/ou sur la photo aérienne un projet de lotissement, faire apparaître la desserte des réseaux et les servitudes éventuelles...

Vous pouvez éditer ces simulations à l'attention de chacun de vos conseillers et en discuter en pleine connaissance de cause pour évaluer l'impact et les atouts d'un projet.

Vous pouvez également publier sur votre site internet des données cartographiques issues d'IGÉCOM40 :

- le zonage et les servitudes d'urbanisme,
- l'emplacement des containers d'ordures ménagères,
- la localisation de la déchetterie ou de tout autre équipement public.

#### **IGÉCOM40 offre d'autres possibilités :**

- La création de vos propres couches de données géographiques,
- Une assistance en créant, directement sur IGÉCOM40, les fonctionnalités et les outils de mise à jour (gestion des droits par l'équipe technique),
- La réalisation de cartes grands formats à la demande et de tirages de plans à coûts réduits (après validation d'une offre de service auprès d'IGÉCOM40),
- La publication d'informations au grand public pour valoriser le territoire,
- La dématérialisation du document d'urbanisme en vigueur,
- La formation à l'outil Web / SIG.

#### **L'assistance et le conseil :**

L'équipe IGÉCOM40 de l'ADACL vous accompagne en permanence dans l'utilisation de ce service (assistance, formation, conseils) afin de, par exemple, :

- Mieux cerner le développement urbain de votre commune depuis 10 ou 20 ans (bilans, évaluations, …),
- Contribuer à une gestion plus rationnelle des travaux communaux (voirie, entretien, réseaux),
- Appréhender l'impact d'un projet départemental ou national sur votre territoire.

## <span id="page-4-0"></span>**2 INTRODUCTION**

Le présent guide a pour but d'expliquer le fonctionnement du site cartographique d'**IGÉCOM40**, accessible sur la page du site de l'ADACL à l'adresse suivante : [http://www.adacl40.fr/content/igecom-](http://www.adacl40.fr/content/igecom-40)[40](http://www.adacl40.fr/content/igecom-40)

Et il est bien entendu possible de retrouver l'adresse par un moteur de recherche Internet de type Google ® ou autre.

Astuce : en ajoutant cette adresse aux favoris internet de votre navigateur (autres noms : marque-page ou signet), un raccourci sera créé et il sera possible de retourner plus facilement sur le site.

Ce site cartographique est en mode « extranet », c'est-à-dire en Accès Réservé , ce qui nécessite la saisie d'un « login » (nom d'utilisateur /mot de passe). En effet, la carte et les fonctions SIG d'IGÉCOM 40 sont sécurisées puisqu'elles permettent de consulter des informations personnelles et confidentielles.

En revanche, la visionneuse cartographique via le pavé "Accès public", qui présente des cartes simplifiées, ne requiert pas de connexion avec mot de passe. Un clic sur le lien ouvre directement la carte.

## <span id="page-4-1"></span>**3 IGÉCOM40 SUR LE SITE DE L'ADACL**

#### **3.1 Recommandations informatiques importantes (à lire)**

<span id="page-4-2"></span>Des pré-requis informatiques et techniques\* **indispensables** sont requis pour utiliser correctement le site cartographique sont les suivants:

- connexion à internet en haut débit de type ADSL minimum,
- ordinateur récent avec un système d'exploitation en version récente (Windows®, MAC® OS)

*Attention ! Pour les systèmes d'exploitation anciens, la compatibilité n'est pas garantie à 100 %*

- écran 17 pouces minimum avec une résolution de 1152 x 864 (à paramétrer dans les propriétés d'affichage),
- un navigateur internet à jour (Google Chrome®, Mozilla FireFox®, Internet Explorer®, …), penser également à paramétrer certaines options du navigateur internet de l'ordinateur : désactiver les bloqueurs de fenêtre publicitaire (anti-popup), mettre le téléchargement en mode actif, régler les niveaux de sécurité Internet, ... à voir éventuellement avec un technicien informatique,
- vérifier également les paramètres de sécurité du système d'exploitation pour qu'ils ne soient pas bloquant pour le site IGÉCOM40 (pare-feu Windows, protection résidente antivirus en temps réel, ...),
- logiciel de lecture du format PDF installé (Adobe Reader® en version à jour),
- connaissance générale de l'environnement du système informatique utilisé (Windows ® ou Mac ® OS).

\* Ces pré-requis techniques sont très importants afin de pouvoir utiliser le site cartographique d'IGÉCOM40 dans des conditions optimales.

Ne pas hésiter à contacter le service technique d'IGÉCOM40 pour toute interrogation (coordonnées

disponibles à la rubrique Contact du pavé Aide à droite sur la page d'IGÉCOM40 <http://www.adacl40.fr/content/igecom-40>).

#### <span id="page-5-0"></span>**3.2 Les pages d'IGéCom40 sur le site de l'ADACL**

Les pages d'IGÉCOM40 proposées sur le site de l'ADACL [\(http://www.adacl40.fr\)](http://www.adacl40.fr/), permettent, en premier lieu, d'ouvrir le site cartographique réservé d'IGÉCOM40, mais également à l'équipe technique SIG de communiquer des informations aux adhérents et de les tenir au courant des évolutions et des événements qui concernent IGÉCOM40 en particulier, et plus généralement le monde des Systèmes d'Information Géographique (SIG).

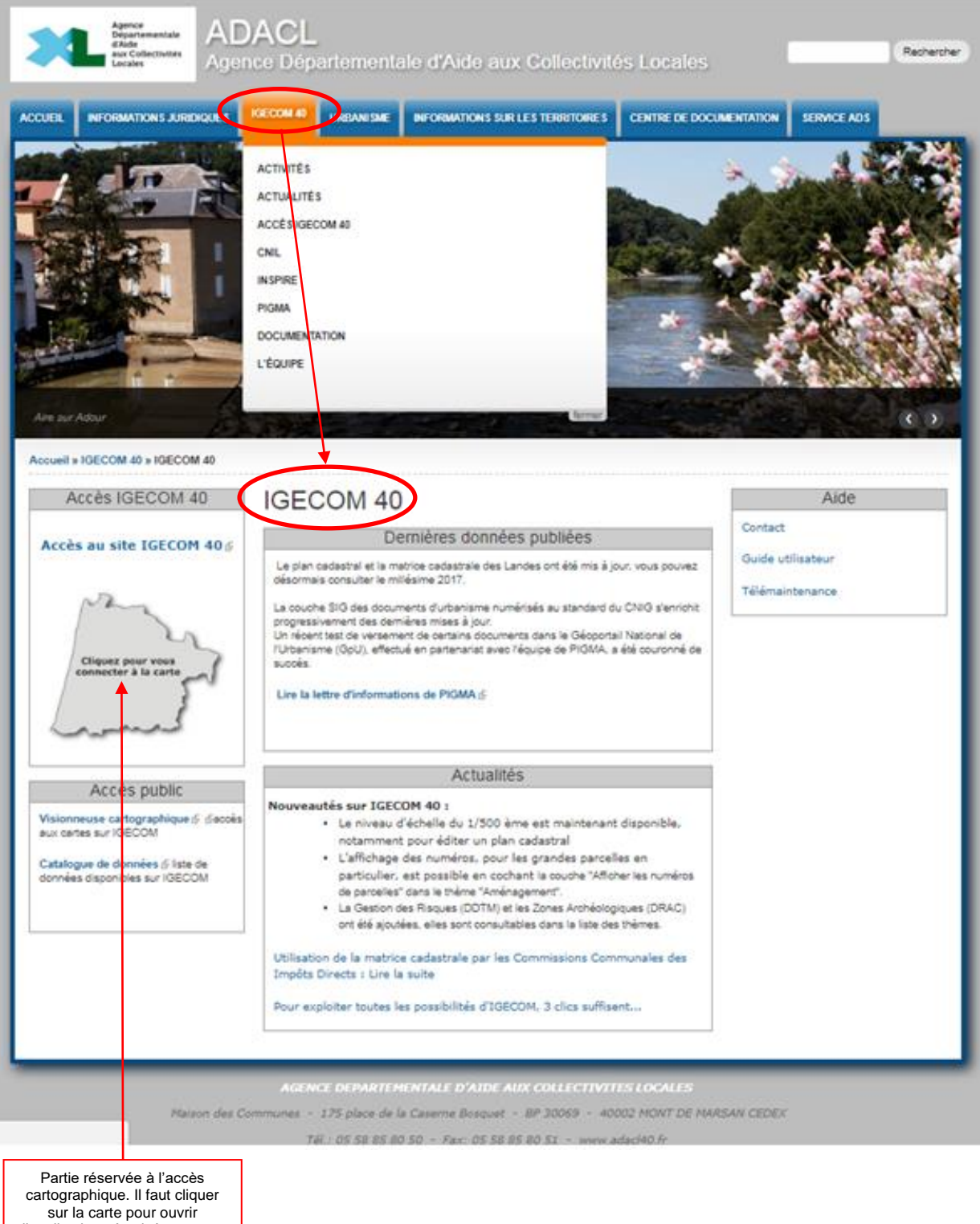

l'application sécurisée, un mot de passe est ensuite requis

Les diverses rubriques de la page d'IGÉCOM40 sont accessibles par l'onglet bleu qui devient orange et qui déroule un menu lorsqu'on passe dessus. On peut y accéder également par les pavés informatifs gris, les pages s'ouvrent alors sur le contenu approprié. Par exemple pour afficher la page illustrée précédemment il suffit de cliquer sur l'onglet bleu portant le nom IGÉCOM40 en haut de la page dans le menu du site de l'ADACL.

Les divers menus déroulants permettent alors d'accéder à la présentation de l'actualité, des activités et de l'équipe, ou bien à des informations thématiques (CNIL, INSPIRE, PIGMA, ...). Le menu DOCUMENTATION par exemple, rassemble divers documents techniques et administratifs utiles, à télécharger au format PDF, dont le présent manuel utilisateur.

#### **Brève présentation de la page d'accueil :**

- Le pavé *Accès IGÉCOM40* permet d'entrer sur le site cartographique sécurisé par un lien direct en forme de carte. Cet accès est uniquement destiné aux collectivités locales et partenaires adhérents ou abonnés d'IGÉCOM40. Voir en détail ci-après (cf. §4.1 p.7).

- Le pavé *Accès public* contient 2 rubriques sous forme de lien internet :

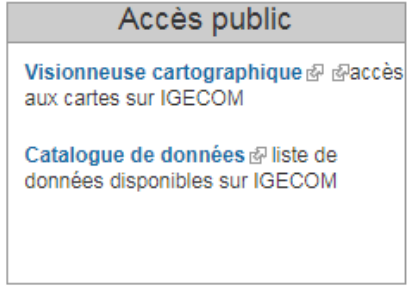

- la Visionneuse cartographique générale qui permet de consulter librement une carte dynamique sur des thèmes géographiques variés avec des fonds de cartes et des données accessibles à tous,
- le Catalogue de données utilisées dans les cartes d'IGÉCOM40, disponible par un lien internet qui renvoie vers le site mutualisé régional de PIGMA. Il décrit de façon normalisée (INSPIRE) les données géographiques disponibles et utilisées dans IGÉCOM40.

- Les pavés *Dernières données publiées* et *Actualités*, au centre de la page, vous permettent de rester informé sur l'actualité d'IGÉCOM40 et de connaître les dernières données géographiques disponibles sur le territoire du département.

- Le pavé *Aide* contient 3 rubriques :

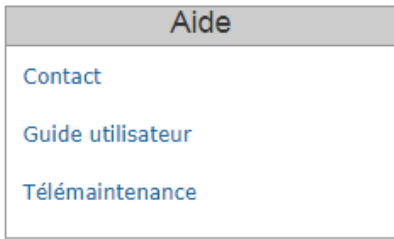

- le Contact (coordonnées) avec l'équipe technique d'IGÉCOM40,
- le Manuel utilisateur (lien de téléchargement vers le fichier .pdf)
- la Télémaintenance, utile pour tout dépannage spécifique mais à activer uniquement après appel téléphonique en accord avec le service technique d'IGÉCOM40.

## <span id="page-7-0"></span>**4 ACCEDER AU SITE CARTOGRAPHIQUE D'IGÉCOM40**

#### **4.1 Mode d'accès à la partie sécurisée du site cartographique**

<span id="page-7-1"></span>Pour accéder à la cartographie réservée (adhérents et abonnés) il faut se rendre sur le pavé Accès IGECOM 40 du site de l'ADACL. En cliquant sur la mini-carte intitulée « Cliquer pour se connecter à la carte », cela déclenche un lien qui ouvre l'application cartographique, dans une nouvelle fenêtre ou dans un nouvel onglet du navigateur.

Une boîte de connexion s'affiche alors à l'écran, pour accéder à la carte il faut saisir, dans les 2 cases, l'**Utilisateur** (Login) et le **Mot de passe** qui vous ont été attribués, puis il faut cliquer sur le bouton

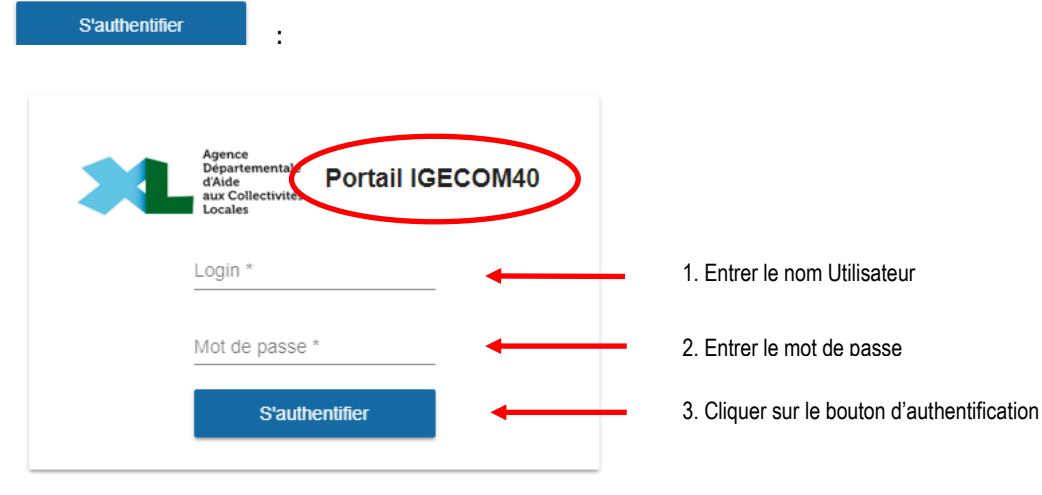

**Important** : le mot de passe est rendu non lisible lors de sa saisie dans la case **Mot de passe\***, il est conseillé d'éviter de le dévoiler en le tapant par mégarde dans la case **Login\***, il deviendrait alors lisible.

Ces identifiants personnalisés ont été remis à chaque adhérent sous plis confidentiel, ils assurent la sécurité d'accès aux données personnelles (déclaration CNIL, RGPD), notamment celles concernant les propriétaires fonciers issues de la matrice cadastrale. L'accès à ces informations est réservé aux personnels et élus habilités de la collectivité ou de l'établissement. Elles peuvent être communiquées à la personne intéressée mais ne doivent en aucun cas être communiquées ni en intégralité ni en quantité importante à un tiers.

Après une première authentification, l'accès au portail IGECOM40 est directement possible sans authentification ultérieure pendant 30 jours. Un système de mémorisation sécurisées de vos informations existe dorénavant et offre ainsi cette possibilité. Un bouton de déconnexion, en haut à droite, est toutefois disponible sur le site cartographique pour supprimer cette mémorisation.

**Important** : si vous utilisez le portail IGÉCOM40 depuis un poste public, il est obligatoire de vous déconnecter après authentification.

La carte d'IGÉCOM40 s'ouvre alors en mode sécurisé (https) dans un nouvel onglet ou une nouvelle page Internet (selon l'option choisie dans votre navigateur).

**Rappel** : Afin que l'affichage de la carte d'IGÉCOM40 ne soit pas empêché après avoir cliqué

S'authentifier (il faut penser à vérifier le paramétrage du bloqueur de fenêtre publicitaire Internet (anti-popup) qui a pour fonction d'empêcher l'ouverture automatique de toute nouvelle page ou de tout nouvel onglet !!!

#### **4.2 Chargement de la carte**

<span id="page-8-0"></span>Une fois que l'on a cliqué sur le bouton **le s'authentifier** l'application cartographique web se charge dans la même page.

Le chargement de l'interface cartographique s'effectue rapidement grâce à la technologie Javascript. Il est toutefois nécessaire d'attendre le chargement complet de la carte et des diverses boîtes à outils avant d'utiliser correctement le site et les diverses fonctions de l'application cartographique d'IGÉCOM40.

**Nota** : si le temps de chargement semble long (environ une minute), vérifier les paramétrages informatique du navigateur afin que les fonctions de sécurité ne bloquent pas l'ouverture de la carte ou que la liaison internet n'est pas en dérangement.

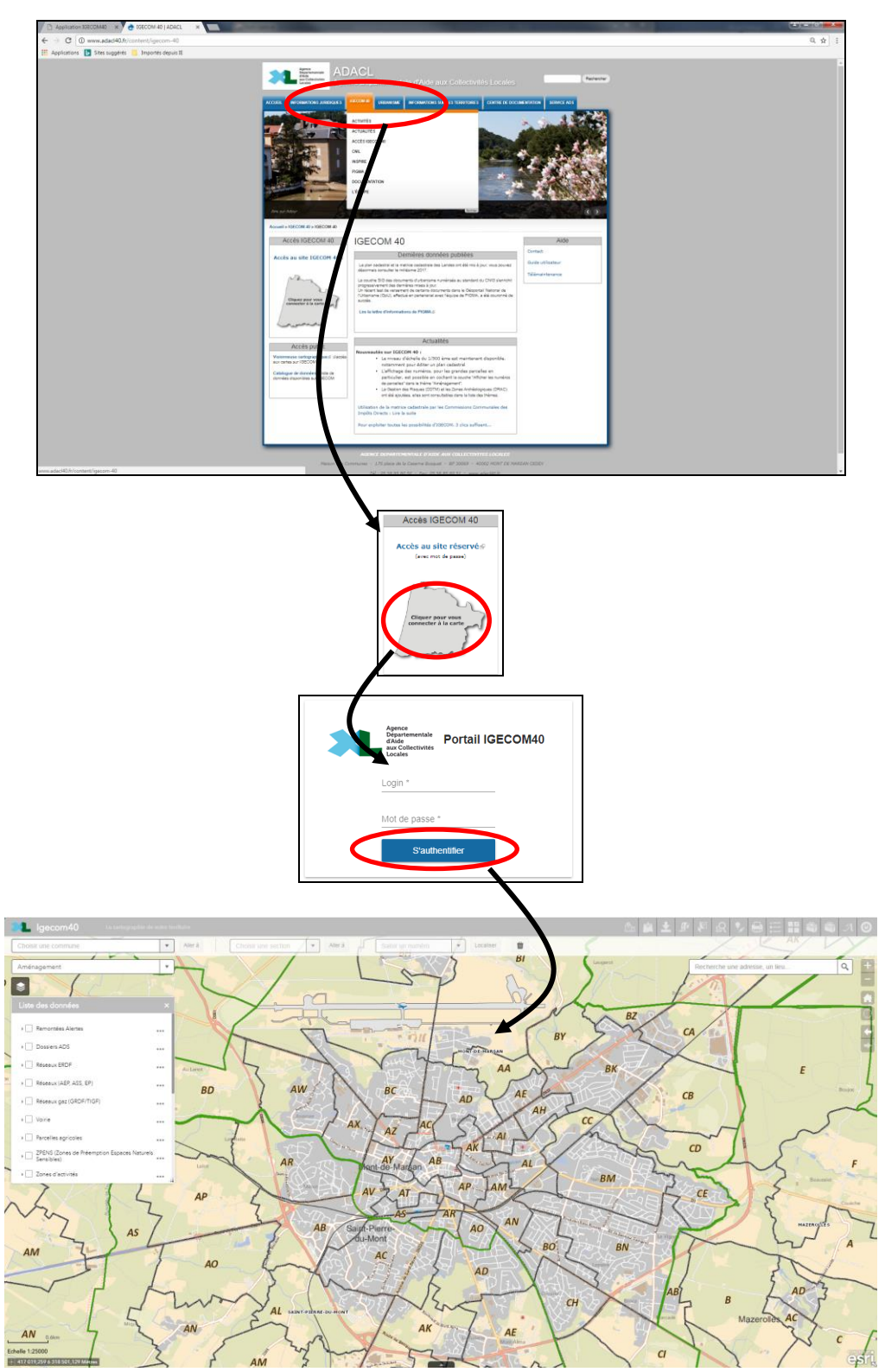

### <span id="page-9-0"></span>**5 ENTRER SUR LE SITE CARTOGRAPHIQUE RESERVE**

#### **5.1 Présentation de la page cartographique du site IGéCom40**

<span id="page-9-1"></span>Une fois chargée, la carte sera affichée et centrée en fonction du territoire de l'adhérent / abonné qui s'est connecté avec ses droits (login et mot de passe).

Noter que le logo **, le**, présent en haut à gauche, est un lien vers le site de l'ADACL. Enfin, un symbole

en forme de lettre (**à propos**) donne accès à une page d'informations résumées sur IGÉCOM40.

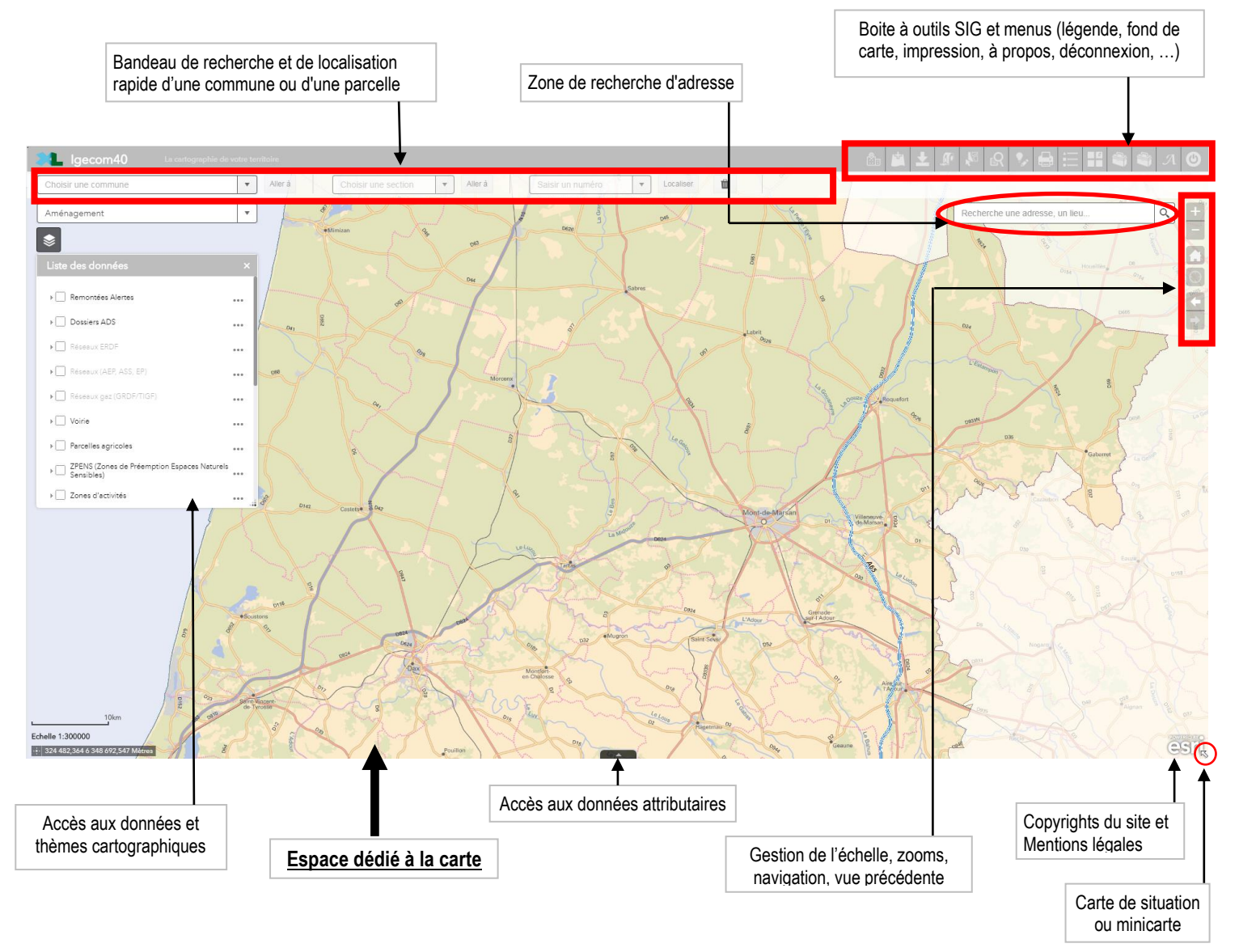

Une des améliorations appréciables concerne également la navigation sur la carte (zoom, déplacer) qui devient rapide et très fluide, grâce à la technologie Javascript. Pour obtenir ce résultat il a fallu en revanche pré-définir les 11 niveaux d'échelle qui sont fixés par défaut de 1/500 (niveau +) à 1/700 000 (niveau -).

Ceci implique la disparition de la boîte qui permettait sur l'ancien site de choisir une valeur d'échelle librement. Ce choix reste néanmoins possible en option au moment de l'impression de la carte à travers une boîte de dialogue très complète (cf. §6.4 p.19).

La barre d'échelle, la valeur d'échelle et les coordonnées (X,Y) apparaissent en permanence en bas à gauche de la carte.

#### **5.2 Les fonctions disponibles**

<span id="page-10-0"></span>A partir des nombreux outils et fonctions disponibles, il est possible d'effectuer diverses opérations, plus ou moins complexes, suivantes (liste non exhaustive) :

- Afficher une thématique en la choisissant dans une liste déroulante, par défaut, la thématique *Aménagement* s'affiche au moment de la connexion à la carte,
- Personnaliser sa carte en affichant à la demande les couches proposées ou en modifiant l'ordre des couches d'un thème sur la carte, et en important d'autres couches SIG,
- Se déplacer dans la carte, zoomer en avant et en arrière, aux échelles disponibles,
- Localiser une commune, un lieu-dit, une section cadastrale, une ou des parcelles, une zone d'urbanisme, une adresse cadastrale, et en établir une fiche, une liste ou un rapport,
- Consulter les informations relatives à une parcelle (superficie fiscale, nº au plan, nom et adresse du propriétaire, etc.…) dans une fiche déjà mise en page (système d'onglets) ou dans un relevé de propriété "officiel" (partiel ou complet),
- Obtenir un relevé de propriété, en choisissant un propriétaire dans une liste, ou à partir d'une parcelle sur la carte,
- Éditer une fiche de parcelle en la recherchant par son adresse, par son propriétaire ou son numéro,
- Retrouver et voir toutes les parcelles d'un même propriétaire, ou répondant à une condition spécifique,
- Voir les fiches d'informations d'autres données présentes sur la carte (protection, environnement, urbanisme, …),
- Réaliser des dessins personnalisés très variés, des mesures sur le plan, des calculs de superficie,
- Editer et imprimer une carte générale, un extrait de plan cadastral avec ou sans photographie aérienne, une fiche d'information cadastrale, une fiche de propriété (relevé cadastral), un rapport (listing) suite à une sélection … dans une mise en page A4 ou A3 au format PDF,
- Obtenir et enregistrer un fichier image de la carte affichée à l'échelle désirée en réalisant un export selon divers formats (JPEG, PDF, PNG, ...),
- Quelques nouveautés avec la version 2018, parmi tant d'autres :
	- Choix d'affichage des fonds de plan amélioré cf. ci-dessous),
		- Fonctionnalité d'impression plus aboutie,
	- Accéder à des couches IGÉCOM40 et WMS plus efficacement avec une nouvelle fonctionnalité d'ajout de données,
	- Sélectionner des éléments sur la carte à partir de types de formes géométriques plus nombreux, avec visualisation attributaires et possibilité d'export,
	- Enregistrer le contexte de la carte en local sur l'ordinateur pour pouvoir retrouver certaines modifications ou créations effectuées en session de travail sur le web,
	- Fonctionnalité d'édition de données (création/mise à jour) pour les utilisateurs/adhérents autorisés
	- Possibilité d'exécuter des géotraitements spécifiques pré-paramétrer par l'équipe technique (découpage, calcul ce périmètre, …).

La plupart des opérations, présentées ici, fonctionnent avec les données du plan cadastral, des monuments historiques, du zonage d'urbanisme, du zonage d'environnement, du réseau électrique, du réseau d'eau, des voiries, des plans d'aléas et de risques…etc.

D'autres couches présentes sur la carte ne sont pas interrogeables car ce sont des données au format image (ou Raster) donc "figées" par définition et qui servent de **fonds de plan** : ce sont par exemple la carte IGN 1/25 000 (Scan 25 ®), le plan de ville IGN (issu de France Raster ®) et la photographie aérienne IGN (issu de la BD Ortho ®).

Il est d'ailleurs possible de visionner selon son choix ces diverses couches « images » à partir du **nouvel** 

**outil** (mis en place avec l'application Javascript) accessible par ce bouton  $\Box$  (Fonds de plan). Il suffit de cliquer sur le fond souhaité pour changer le fond de carte, ou alors de cliquer sur le bouton d'a'un fond de plan, accessible en glissant la souris sur l'image qui représente le fond de plan, pour régler l'opacité/transparence d'affichage entre les fonds de plan.

Les chapitres qui suivent présentent en détails les diverses fonctions et possibilités du site cartographique d'IGÉCOM40.

#### **5.3 La gestion des données représentées dans la carte**

<span id="page-11-0"></span>Un nombre important de données géographiques est utilisé pour construire la carte d'IGÉCOM40 ; le référentiel cadastral par exemple, ne contient pas moins de 25 couches superposées (comme une millefeuilles) pour être représenté dans la carte avec ses couleurs, ses symboles et ses écritures. Bien entendu, à l'écran, l'ensemble est regroupé, parfaitement compréhensible et consultable en détail.

Par ailleurs, pour une meilleure lisibilité de la carte, chaque donnée est affichée sur une plage d'échelles prédéterminées par l'administrateur du site d'IGÉCOM40 ; par exemple, lors d'un zoom avant sur le cadastre, les parcelles n'apparaitront qu'à 1/20 000, alors que les bâtiments ne seront visibles qu'à partir du 1/15 000 et les numéros de rue à 1/2 000.

A l'inverse, lors de ce même zoom avant, certaines données géographiques plus générales disparaitront (limites des communes, carte IGN ©, ...) pour ne pas "encombrer" la carte inutilement.

Il est également possible de **personnaliser** sa carte en choisissant de rendre visibles ou non certaines données - par exemple en cochant / décochant dans la liste la donnée - mais aussi en y ajoutant d'autres données ou bien des annotations et des dessins (cf. §7.3 p.22).

#### ▪ **La liste des données présentes sur la carte s'affiche dans la fenêtre du même nom**

La liste des données cartographiées, est disponible à gauche de la carte via la fenêtre intitulée Liste des données on peut la réduire/agrandir en haut et modifier sa taille en bas à droite, ou bien la déplacer librement par un cliquer-glisser depuis son en-tête grisé :

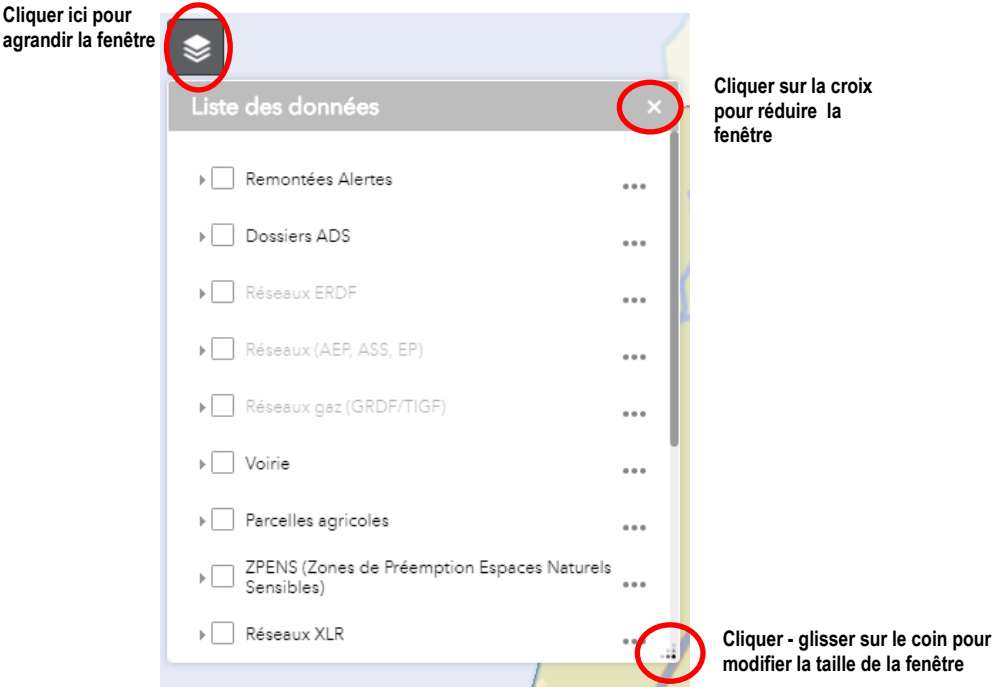

**Nota** : la liste des données géographiques est présentée par grand thème. La carte se charge par défaut après la connexion avec le thème **Aménagement**.

Chaque thème (*Aménagement*, *Environnement*, *Risques*, ...) rassemble un certain nombre de données, dont certaines sont toujours présentes, comme le *Cadastre* par exemple. Les divers thèmes sont accessibles via une liste déroulante, pour en changer il suffit de cliquer sur l'un d'eux dans la liste, la carte se recharge alors avec le nouveau thème et les données associées (cf. les illustrations de la page suivante).

Par ailleurs, dans chaque thème on peut personnaliser sa carte. Les cases  $\Box$  situées devant le nom de chaque données permet de la rendre visible ou non par l'action « cocher / décocher ». Une donnée peut être « cochée / décochée » entière avec toutes ses couches ou couche par couche.

Si le nom d'une couche apparait en grisé  $\mathbb{Z}$  Commune, cela indique que cette donnée géographique n'est pas visible, car en-dehors de sa plage d'échelles sur la carte, et qu'il faut zoomer (en avant ou en arrière) pour la faire apparaître à l'écran.

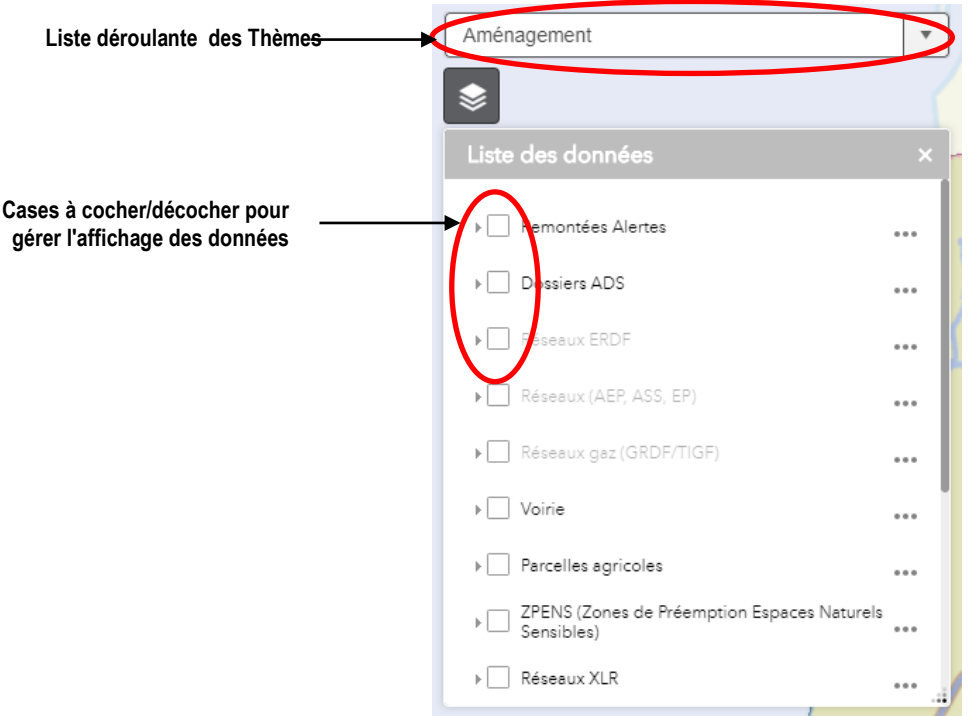

Le symbole  $\overline{a}$  ou  $\overline{a}$  situé devant la case permet de dérouler / enrouler la liste les couches qui constituent une donnée et d'en visionner le détail (nom, symbologie et couleur).

Par exemple pour la donnée [*Cadastre*/*Plan Cadastral*] on peut dérouler la liste des différentes couches (*Sections*, *Parcelles*, *Bâtiments*, *Textes*, ...) qui la composent et visualiser leur symbologie en cliquant sur chacune d'elle :

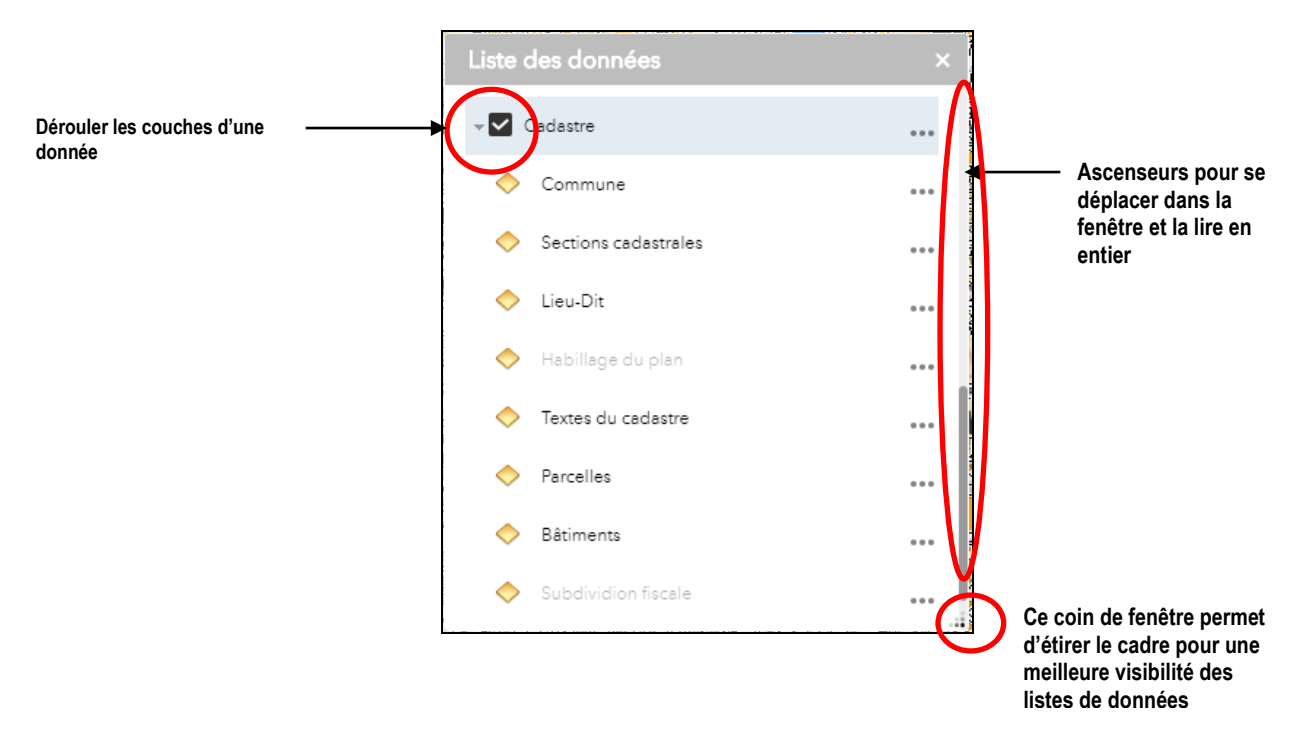

Attention : les diverses couches qui représentent le plan cadastral ont été insérées dans un « cache de carte » global afin améliorer la fluidité de l'affichage, il n'est donc pas possible d'agir sur chacune d'elle individuellement pour les cocher/décocher ou pour modifier leur aspect. Sur les autres couches, en revanche, c'est tout à fait possible.

A l'aide du symbole présent à droite d'une donnée, on ouvre un menu contextuel à partir duquel il est possible de zoomer sur elle à la demande, de modifier sa transparence ou de gérer l'ordre d'une couche (en la déplaçant dans la liste) :

> $\sqrt{ }$  Architecture et Patrimoine ✔ Périmètres et Mo Zoom > Monument His Transparence > Monument His Monter > Site Patrimonia Descendre ▶ ▶ Périmètre de protection  $\cdots$ ▶ Site DREAL  $0.0.0$

Par ailleurs, selon le niveau de détail, toujours à partir de ce symbole  $\Box\Box$ , il est également possible de zoomer sur la couche à l'échelle où elle devient visible et d'afficher ses données sous forme attributaire :

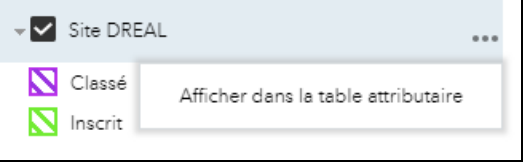

Une table des attributs s'ouvre alors avec l'ensemble des données de la couche.

Cette affichage attributaire permet alors d'effectuer une sélection directement dans la liste des éléments, de zoomer directement sur une donnée ou de réaliser un export CSV, grâce au menu des options et au menu supérieur.

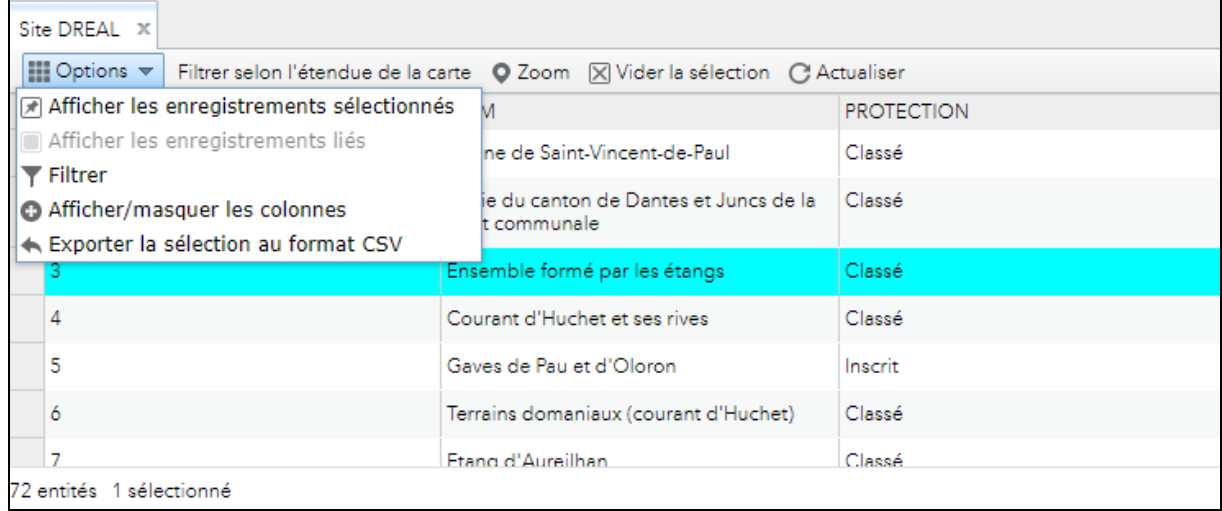

#### ▪ **Le lien Légende**

Pour connaître la signification des symboles et des couleurs de chacune des données cartographiées il<br>suffit de consulter la légende en cliquant sur le bouton présent dans la barre de menu du site. suffit de consulter la légende en cliquant sur le bouton

Après le clic sur ce bouton, apparaît une fenêtre contenant la légende dynamique des symbologies et des couleurs des couches présentes et affichées dans la carte :

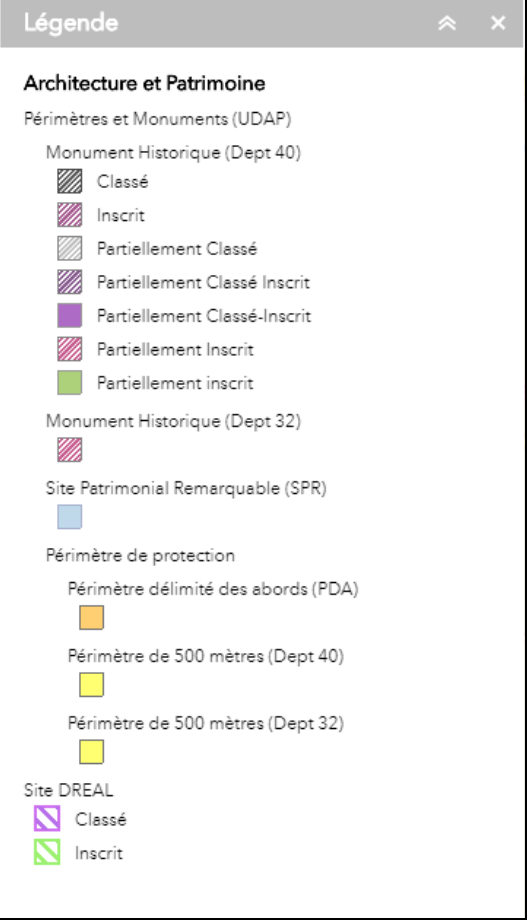

## <span id="page-15-0"></span>**6 LES OUTILS DE BASE**

#### **6.1 Naviguer sur la carte**

<span id="page-15-1"></span>Une série d'outils (sous formes d'icones) permet de naviguer dans la carte selon diverses modalités, ils sont situés à droite de l'écran dans un ensemble vertical. Une *info-bulle* apparaît au passage de la souris sur chaque outil pour indiquer sa fonction :

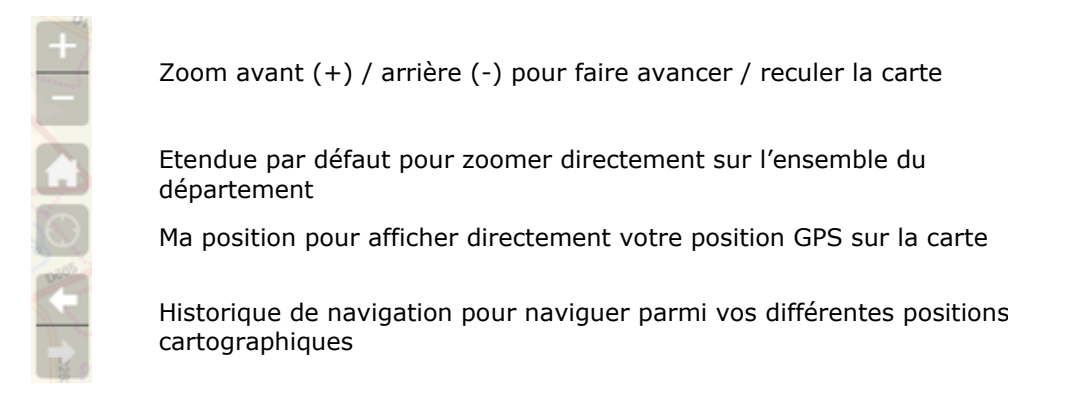

**Nota** : la molette de la souris permet également de modifier le niveau de zoom, il faut savoir qu'un cran de molette équivaut à un niveau de zoom avant ou arrière.

Rappel : les niveaux de zoom s'échelonnent, comme les échelles pré-définies, entre le 1/500 et le 1/700 000. **A utiliser avec prudence donc !**

#### Gestion de l'échelle

.

La barre et la valeur d'échelle (situées en bas à gauche de la carte) se redimensionnent et se modifient automatiquement en fonction du niveau de zoom :

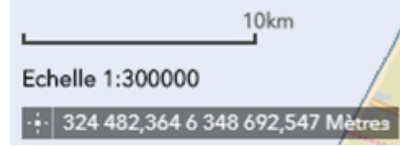

Juste en dessous, apparaissent également les coordonnées dynamiques X,Y (valeurs en mètres) de l'endroit exact où se trouve le pointeur de la souris sur la carte (système RGF93-Lambert-93).

#### Carte de situation ou **Minicarte**

La minicarte apparaît / disparait en cliquant sur le symbole en forme de flèche en bas à droite de la carte  $\mathbb{R}$ 

Elle permet de situer en permanence la vue en cours, matérialisée par le cadre gris, dans le territoire départemental. On peut également déplacer directement le cadre gris de la mini-carte pour modifier la zone de la carte principale :

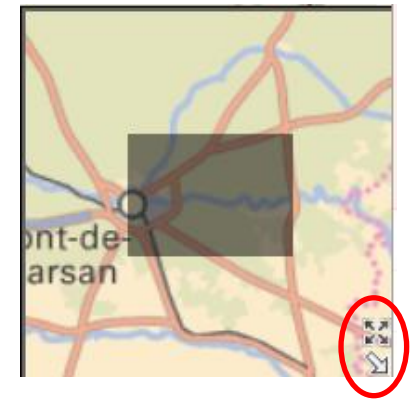

A noter également que maintenant, un bouton d'agrandissement de cette mini-carte permet de l'afficher sur la totalité de l'écran.

#### **6.2 Rechercher une adresse postale**

<span id="page-16-0"></span>L'outil « Recherche une adresse, un lieu… » situé en haut de la carte dans la barre grisée permet de retrouver sur la carte un lieu par son adresse postale :

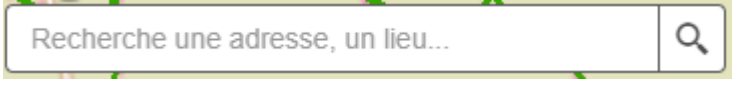

Pour l'utiliser il suffit de taper (1) les indications recherchées de façon libre comme par « **avenue gambetta mont de marsan** » et le moteur de recherche d'adresse se charge de proposer la bonne dénomination (2) et de donner sa localisation sur la carte (3) par un lien direct :

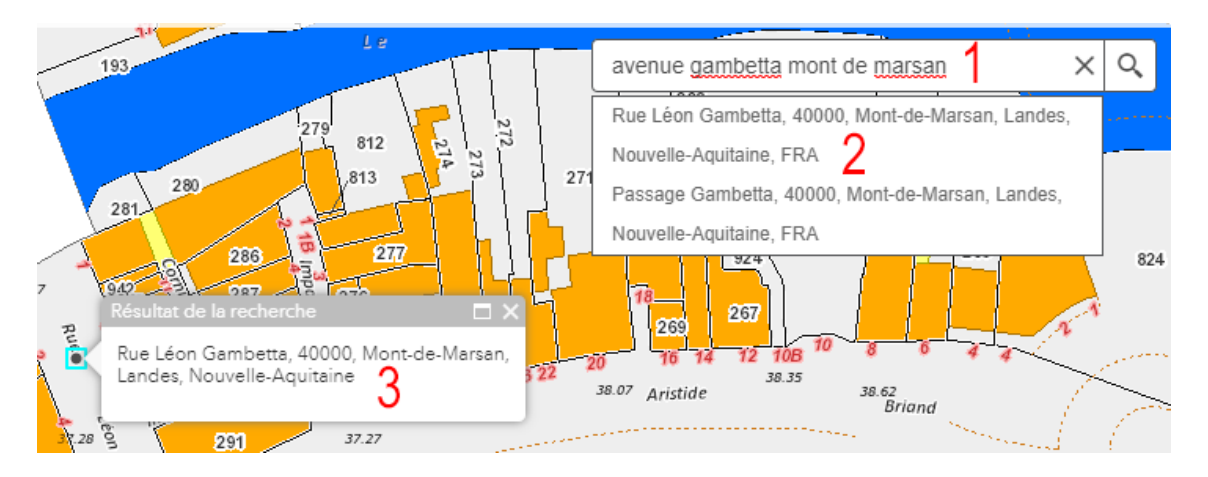

Ce moteur de recherche peut bien évidemment être utilisé pour retrouver tout type d'information localisable par une adresse comme par exemple une parcelle cadastrale, un propriétaire, un équipement public, une zone d'urbanisme et son règlement….

Il suffit alors d'afficher la couche géographique correspondante, en la cochant, pour interroger la carte directement.

**Nota** : Les adresse localisables à l'échelle cadastrale sont limitées au territoire du département des Landes.

#### **6.3 Obtenir une information à partir de la carte**

<span id="page-17-0"></span>Avec la nouvelle version 2018 du portail cartographique, il est possible d'interroger directement les couches affichées, avec un simple clic sur la carte, sans outil d'information *i* .

Il est possible d'obtenir des fiches d'information sur pratiquement toutes les couches de la carte, à condition qu'elles soient visibles et bien entendu cartographiées sur le territoire en question. Il faudra éventuellement modifier l'échelle pour afficher la couche recherchée.

**Exemple** : vous travaillez avec la couche Urbanisme et vous voulez l'interroger :

- il faut cocher la donnée  $\sqrt{2}$  Urbanisme dans la liste des données pour voir le zonage,

- cliquer sur la carte dans la zone désirée,

- une fenêtre avec les informations disponibles s'ouvre automatiquement et la zone interrogée apparaît en surbrillance au centre de l'écran :

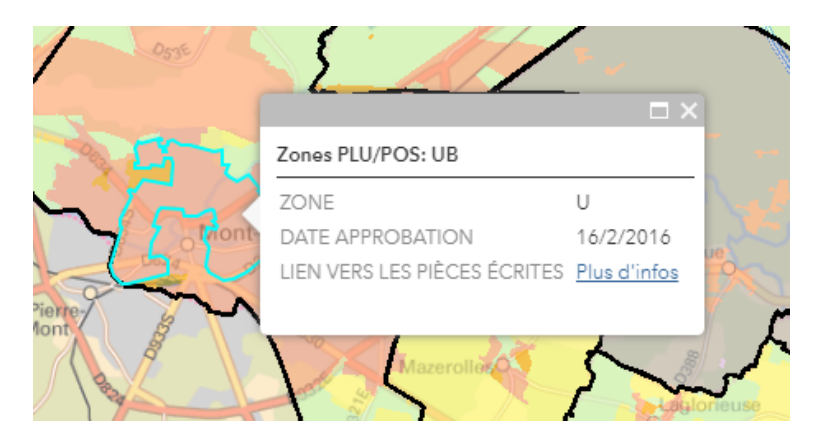

La fiche contient un résumé des informations de la zone ainsi qu'un lien « Plus d'infos » vers des documents plus complets numérisés au format PDF, que vous pouvez ouvrir en cliquant dessus (si la donnée le propose).

Il est possible que plusieurs données se situent à l'emplacement cliqué sur la carte. La fiche d'information affiche alors le nombre de données disponibles à l'emplacement (1), ainsi que la possibilité de naviguer parmi ces données avec une petite flèche (2).

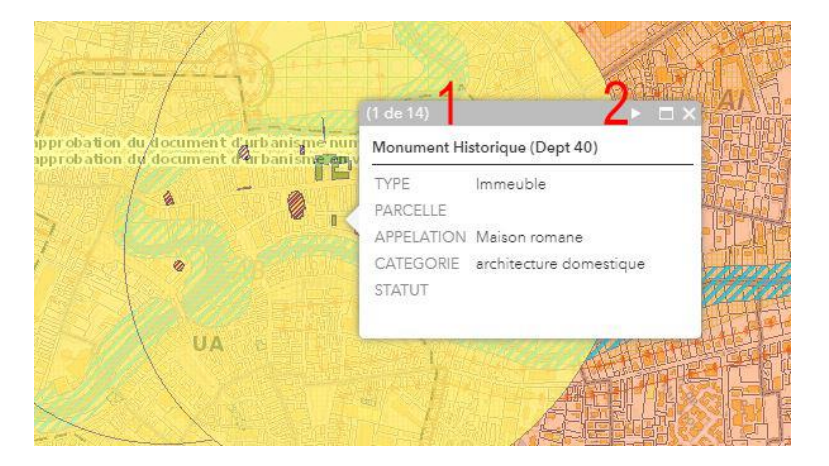

**Important** : pour obtenir une fiche d'information sur une couche, il faut toujours que celle-ci soit rendue visible sur la carte en la cochant dans la fenêtre des données en vérifiant qu'elle est bien dans sa plage d'échelles d'affichage.

## **6.4 Imprimer la carte**

<span id="page-18-0"></span>L'outil d'impression est accessible en cliquant sur le bouton présent dans le menu du site.

- la valeur d'échelle pour adapter votre sortie à la taille désirée,

- définir la qualité de l'impression (résolution en ppp ou dpi).

tant que fichier sur l'ordinateur (aux divers formats disponibles).

L'obtention de la carte directement dans la fenêtre permet également de l'enregistrer en

- ajouter un auteur et un copyright, - inclure, ou non, la légende à l'impression, - définir la taille de l'impression (format en pixels),

Lorsqu'on a cliqué sur ce bouton, une première fenêtre d'impression rapide s'ouvre, avec des options simples d'impression : Titre, Mise en page et Format. Un clic sur le bouton **Imprimer** permet de lancer

directement la création du fichier d'impression. Vous pouvez choisir le format de sortie (A4 ou A3) ainsi que l'orientation. Pour le format de sortie, vous avez le choix entre 8 types (EPS, GIF, JPG, PDF, PNG32, PNG8, SVG, SVGZ).

Un clic sur le bouton **Avancé** permet d'ouvrir une autre fenêtre de configuration de l'impression :

**Nota** : l'édition de la carte demandée peut nécessiter plusieurs secondes selon sa complexité (notamment taille et résolution).

Un message s'affiche à l'écran pendant ce laps de temps pour indiquer la progression de l'affichage de l'impression. Quand l'impression est créée, celle-ci est consultable avec un simple clic. A noter également que l'ensemble des impressions demandées restent dans la liste le temps de la session de l'utilisateur. Un bouton permet d'effacer la liste des impressions réalisées.

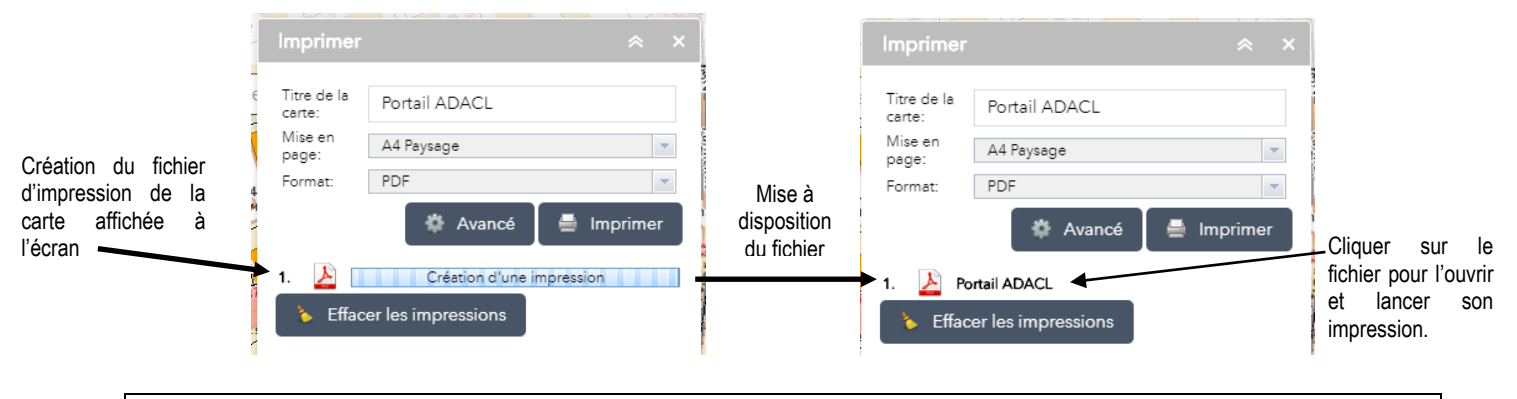

**Attention !** Pour le format PDF, pensez à bien vérifier que le logiciel de lecture des PDF (de préférence Acrobat Reader® version 10 au minimum) est installé sur l'ordinateur.

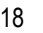

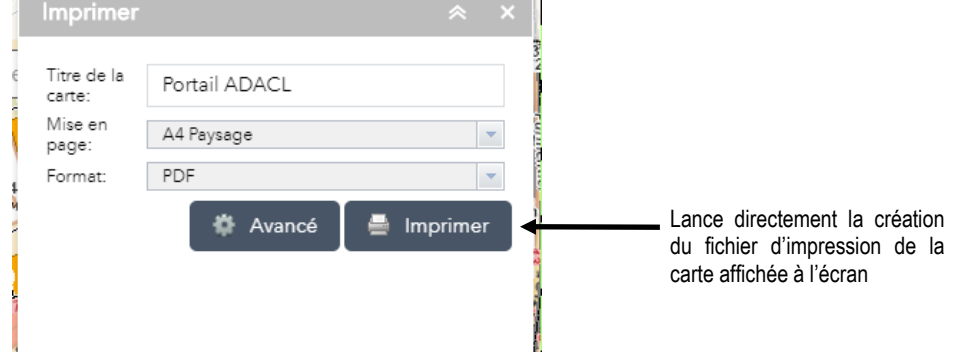

第二 **卷 Avancé** 361 Echelle/étendue de la carte Dans cette nouvelle fenêtre, vous pouvez modifier des options avancées de l'impression : échelle de la carte

Conserver

Auteur:

Copyright

Hauteur (px): Qualité d'impression: Résolution:

Inclure la légende: Format Carte uniquement: Largeur (px):

étendue de la carte

670 500

96

 $\odot$ actuelle Métadonnées de mise en page: ADACL

#### <span id="page-19-0"></span>**6.5 Conserver son travail en session internet**

L'outil « Sauvegarde de session » est accessible en cliquant sur le bouton présent dans le menu du site.

Cette opération consiste à enregistrer un contexte de travail courant, ce qui permettra de retrouver, lors de la prochaine connexion, le dernier espace géographique affiché sur la carte, et sur lequel on avait effectué certaines opérations. Pour que la fonction soit active il faut impérativement que les paramétrages de sécurité du navigateur n'empêchent pas de conserver l'historique qui est dans le cache du logiciel.

Pour accéder à l'outil il faut cliquer sur l'icône de la barre de menu.

Dans la fenêtre de choix qui apparaît, il est nécessaire de donner un nom à votre session de travail et ensuite, de cliquer sur le bouton Sauvegarder . La session de travail est alors ajoutée à la liste de vos

sessions. Il est possible d'ajouter plusieurs sessions de travail :

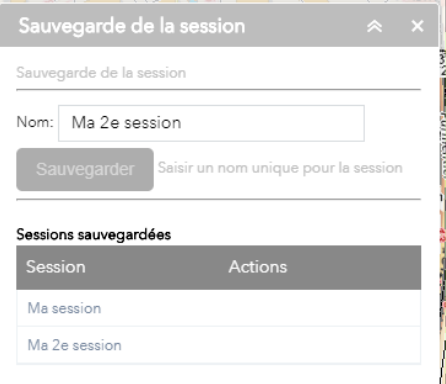

Pour retrouver une session de travail à l'ouverture du site et l'afficher avec la configuration enregistrée, il faut ouvrir cette même fenêtre, puis passer la souris sur la session souhaitée et cliquer sur le petit symbole en forme de tiret intitulé *Afficher la carte* :

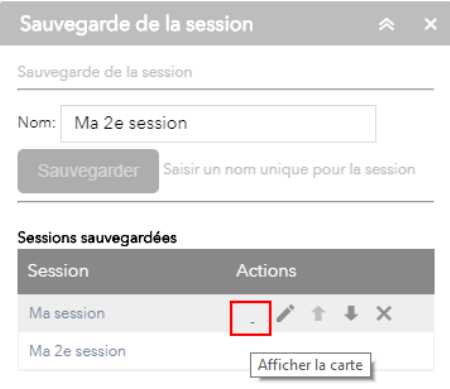

Il est également possible de modifier (=renommer), de faire monter/descendre dans la liste et de supprimer des sessions de travail.

## <span id="page-20-0"></span>**7 LES OUTILS D'IGÉCOM40**

#### **7.1 Les outils SIG disponibles**

<span id="page-20-1"></span>De nombreux outils SIG sont venus agrémenter la nouvelle version du portail IGÉCOM40 2018. Ceux-ci sont directement accessibles par l'intermédiaire d'une barre de menus située en haut à droite du site :

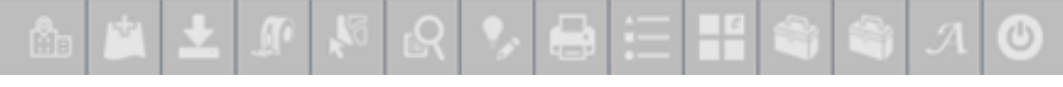

avec, de gauche à droite :

<span id="page-20-2"></span>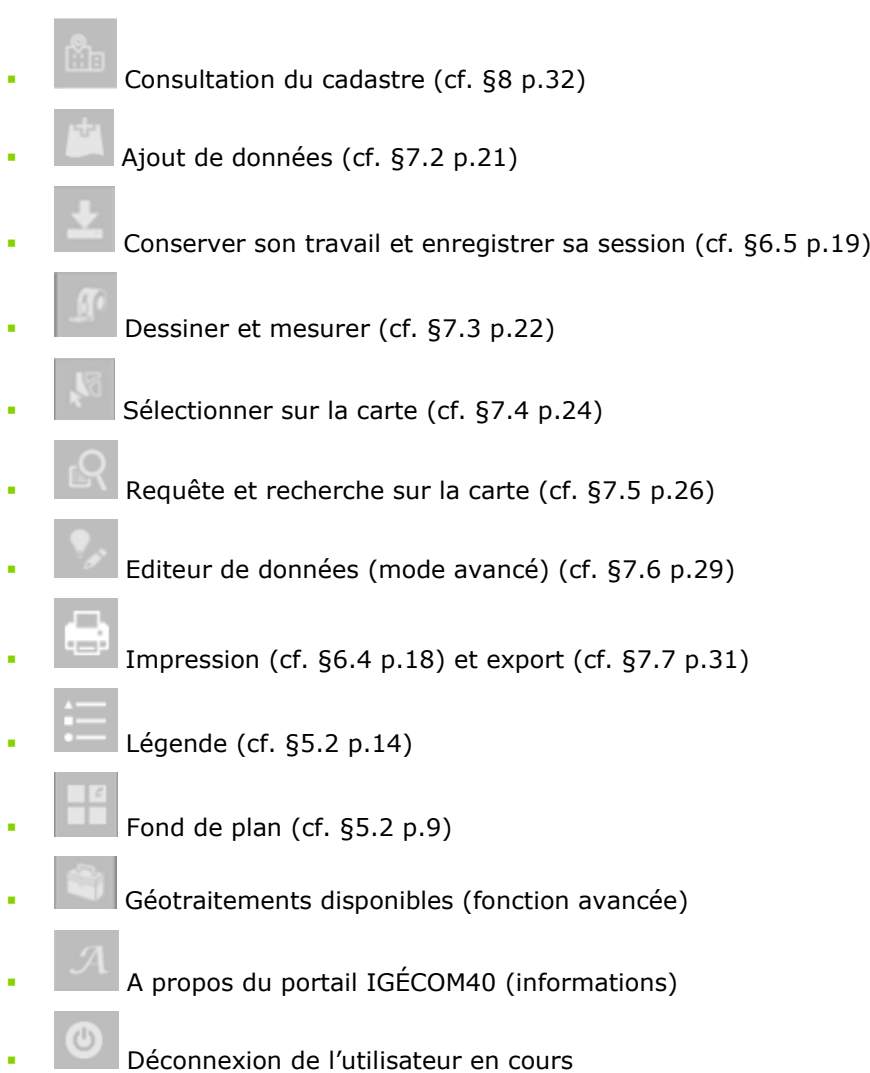

#### **7.2 Ajouter des données à la carte**

<span id="page-21-0"></span>L'outil d'ajout de données est accessible en cliquant sur le bouton présent dans le menu du site.

Il est possible de sélectionner directement dans la liste une donnée IGECOM40 et de l'ajouter à la carte en cours, grâce au bouton AJOUTER présent au niveau de chaque donnée. L'ajout de donnée sur la carte est immédiat.

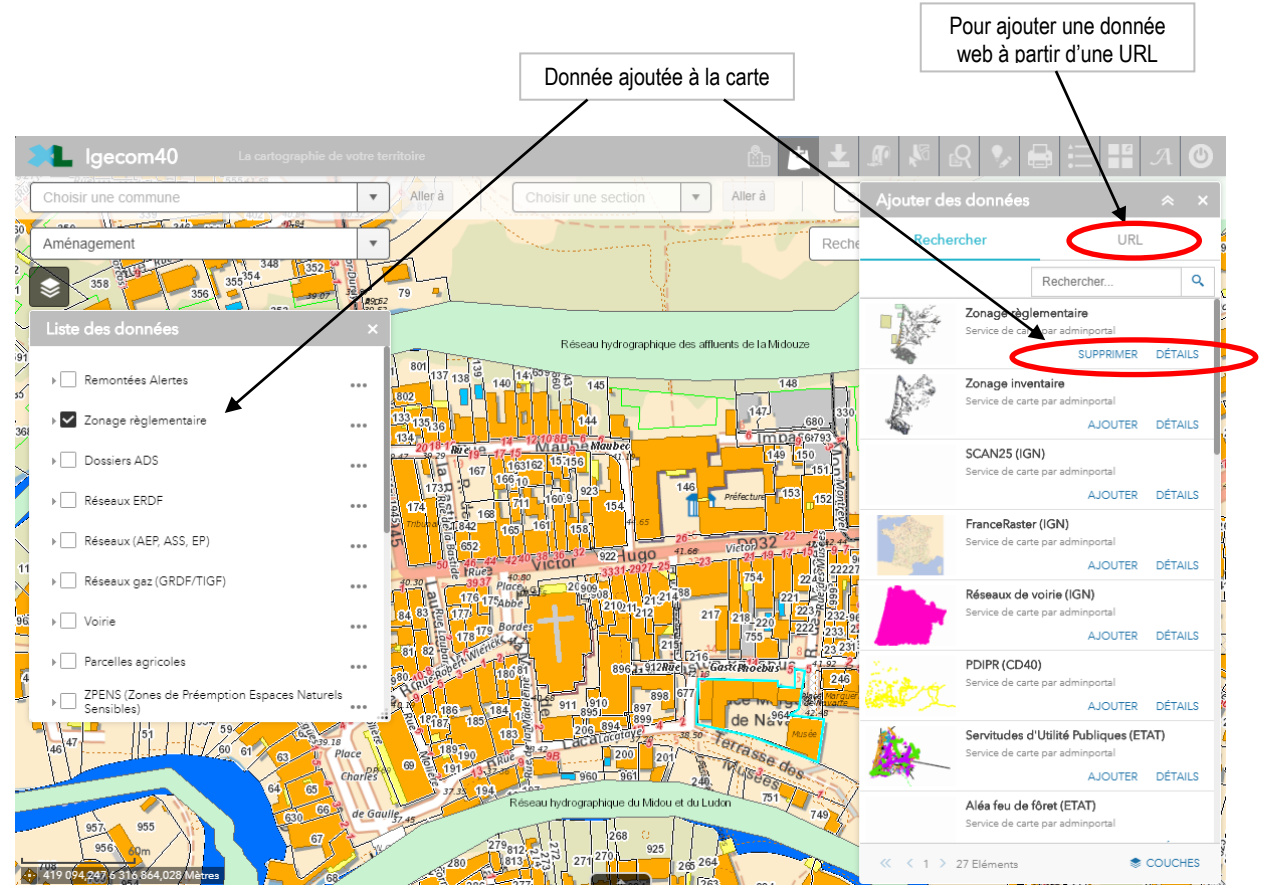

- Il est également possible d'effectuer une recherche parmi les données SIG proposées, grâce à  $\frac{1}{2}$  a zone de texte  $\frac{1}{2}$  Rechercher...
- On peut enfin ajouter des données géographiquers grâce à une adresse web de type URL (http:// … WMS, WFS, WTS). Les données alors affichées seront celles issues du serveur SIG d'un organisme autre qu'IGÉCOM40 (ex. BRGM, DREAL, Ministères, ONF, Région, …).

Pour cela :

- cliquer sur le menu **URL,**
- sélectionner le type d'URL (par ex. Service Web OGC WMS),
- saisir l'adresse en la saisissant dans la zone de texte (ou bien par un copier/coller d'une adresse récupérée) : par ex. [http://cartorisque.prim.net/wms/.](http://cartorisque.prim.net/wms/)..?,
- cliquer sur le bouton .

<span id="page-21-1"></span>**Nota** : les adresses URL doivent exister et être accessibles par l'intermédiaire d'Internet, sans besoin d'authentification sécurisée ou de service d'identification externe.

#### **7.3 Dessiner et mesurer sur la carte**

<span id="page-22-0"></span>L'outil de dessin et de mesure est accessible en cliquant sur le bouton présent dans le menu du site.

Les 2 fonctions (dessin et mesure) sont associées dans la même boîte à outils.

Les 9 outils de dessin permettent de créer des formes géométriques et des textes sur la carte directement au cours d'une session dans le site cartographique d'IGÉCOM40, une petite case à cocher (non cochée par défaut) permet d'utiliser la fonction de dessin aussi comme outil de mesure sur la carte :

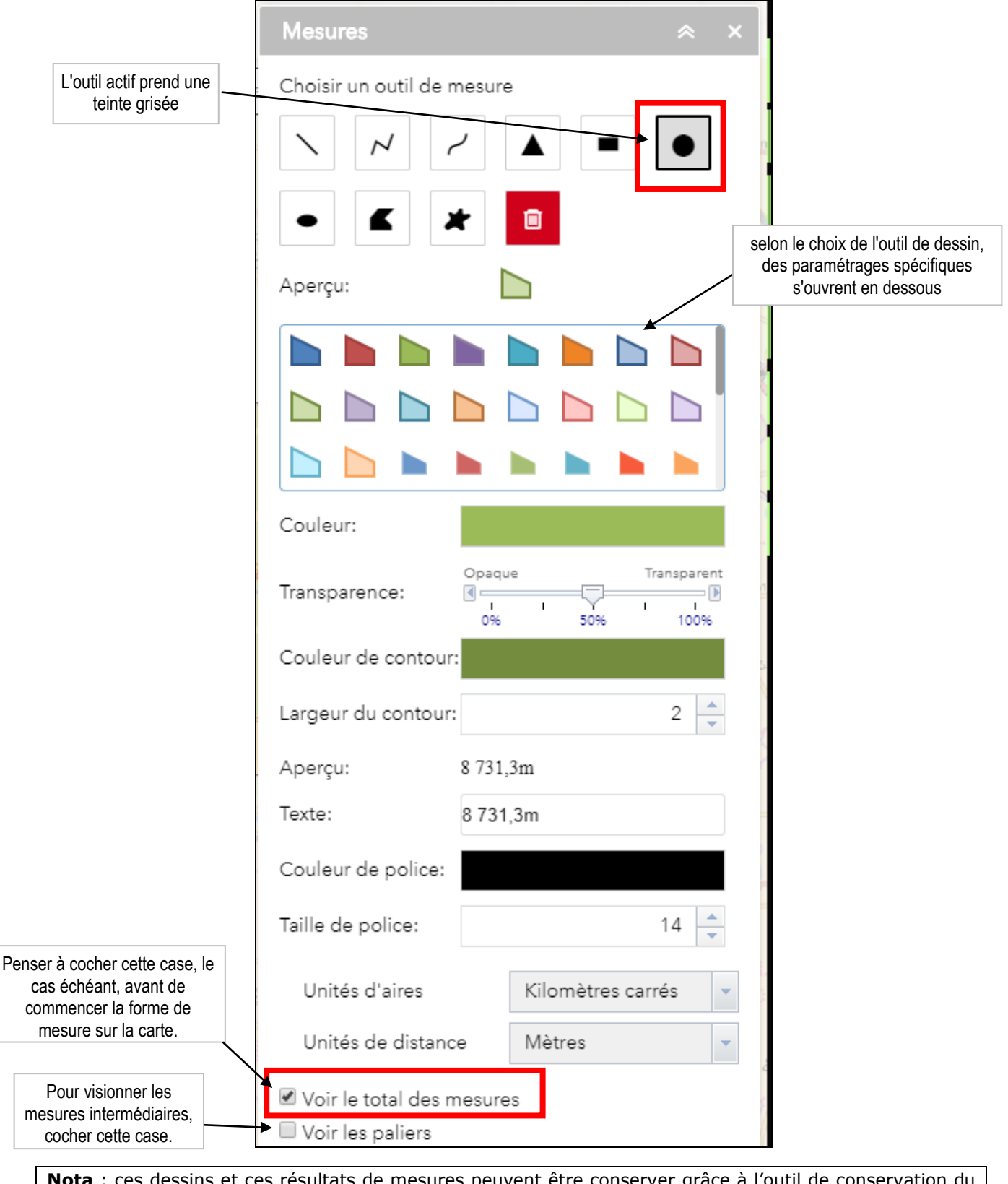

**Nota** : ces dessins et ces résultats de mesures peuvent être conserver grâce à l'outil de conservation du travail en session (cf. [6.5](#page-19-0) p.19).

Lorsque cet outil est sélectionné dans le menu, une nouvelle fenêtre s'ouvre, proposant alors **9** types de modes de dessin/annotation, qui vont du mode "ligne" au mode "polygone à main levée".

Une fois le type choisi, la fenêtre de configuration correspondante s'affiche et permet de définir les caractéristiques du dessin (couleur, transparence, contour, unités de mesure).

Chaque outil géométrique comporte des paramétrages adaptés (taille, police, type, couleur) en fonction de ses caractéristiques, il est recommandé de faire des essais pour se "faire la main" avant d'achever son "œuvre".

Lorsqu'on a cliqué sur l'outil désiré, par exemple le ligne brisée, l'icône  $\vert \nu \vert$  concerné apparait alors en surbrillance  $\sqrt{\rho}$  pour indiquer qu'il est actif. Il en va de même pour tous les outils, ils ne fonctionneront sur la carte que s'ils ont cette apparence.

#### **DESSINER sur la carte**

Opération à mener dans l'ordre : sélectionner l'outil voulu, choisir les paramètres (taille, couleur, épaisseur, ...) parmi ceux affichés dans la fenêtre et cliquer sur la carte pour placer et réaliser le dessin.

Il est bien entendu possible de combiner à l'envie la réalisation des formes et des textes.

#### **MESURER sur la carte**

Les outils de dessin permettent également d'obtenir simultanément les mesures dans l'unité de distance ou de superficie voulue (mètre, kilomètre, pied, mile, m², km², ...).

Pour afficher la valeur obtenue lors du dessin/mesure il faut penser, avant toute action sur la carte, à

cocher la case voir le total des mesures située en bas de la fenêtre.

Mesurer la longueur d'un tracé : l'outil s'utilise comme pour le tracé de la sélection par ligne, à chaque clic de souris, le segment de ligne est dessiné, pour terminer la mesure effectuer un **doubleclic**, la valeur apparait alors sur la carte au centre de la ligne :

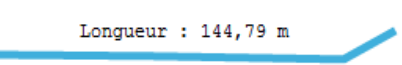

Mesurer la superficie géographique : cet outil donne à la fois le périmètre et la superficie de l'emprise mesurée. Il s'utilise par des clics successifs sur la carte comme celui des mesures de longueur ou de dessin d'un polygone. On termine le calcul par un **double-clic** sur le dernier point de la mesure :

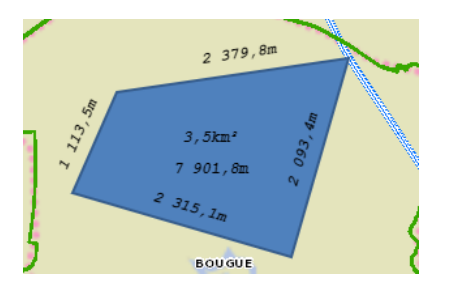

**Nota** : les résultats de chaque tronçon de mesure s'affichent en cours de calcul, le long du dessin créé pour le calcul et aussi le long des surfaces si l'option UVoir les paliers est activée (cf. illustration de la page précédente).

#### **7.4 Sélectionner sur la carte**

<span id="page-24-0"></span>L'outil de sélection est accessible en cliquant sur le bouton présent dans le menu du site.

Cet outil permet d'effectuer des sélections spatiales directement sur la carte, sur l'ensemble des données affichées.

Après avoir cliqué sur l'icône du menu, la liste de l'ensemble des couches de données est affichée :

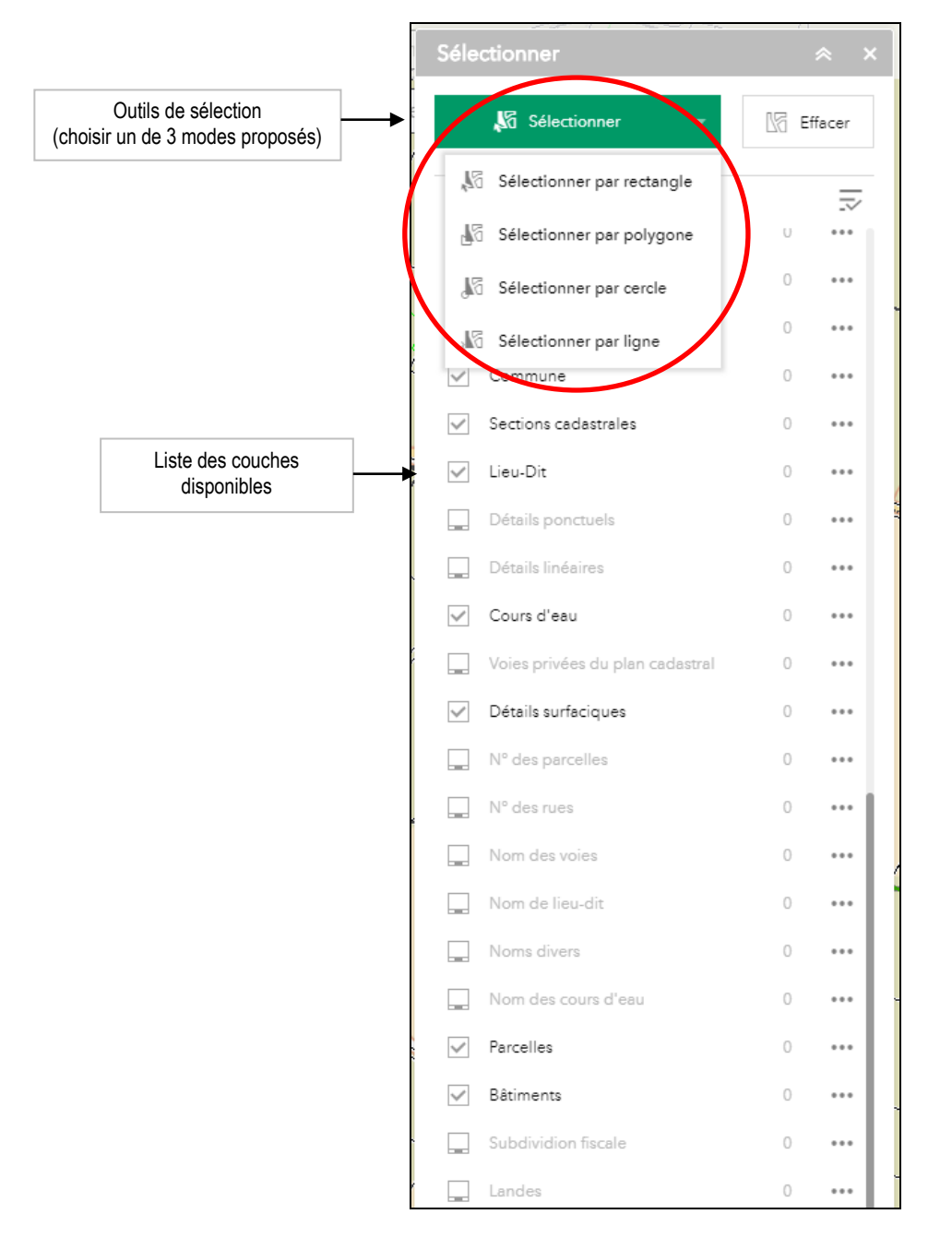

Les couches disponibles suivent exactement la même logique que le menu **Liste des données**, avec un affichage en noir des couches visibles à l'écran selon leur niveau d'échelle, et en gris pour les couches non visibles.

Pour effectuer une sélection, suivre ces indications :

- **EXECT ENDER 19 SE SE SE LA CHOISIE UN DES** Sélectionner
- Activer / désactiver les couches souhaitées (case à cocher/décocher)
- **·** Dessiner sur la carte la forme correspondant au mode de sélection choisi.

Après cela, l'outil de sélection réagit dynamiquement en affichant le nombre d'objets disponibles pour chaque couche demandée :

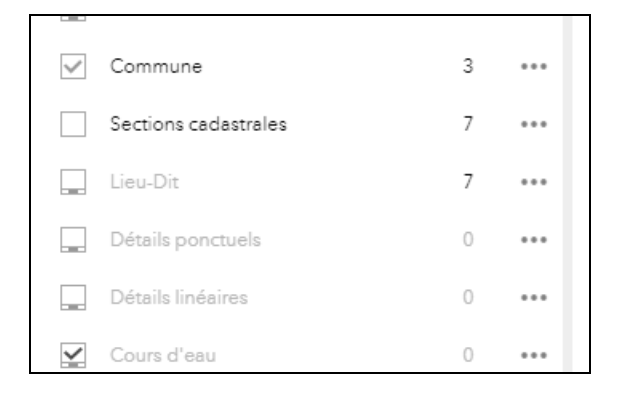

Grâce au bouton  $\begin{bmatrix} \bullet & \bullet & \bullet \\ \bullet & \bullet & \bullet \end{bmatrix}$  accessible à droite de chaque couche, il est possible d'ouvrir un menu contextuel pour réaliser diverses actions avec les données sélectionnées :

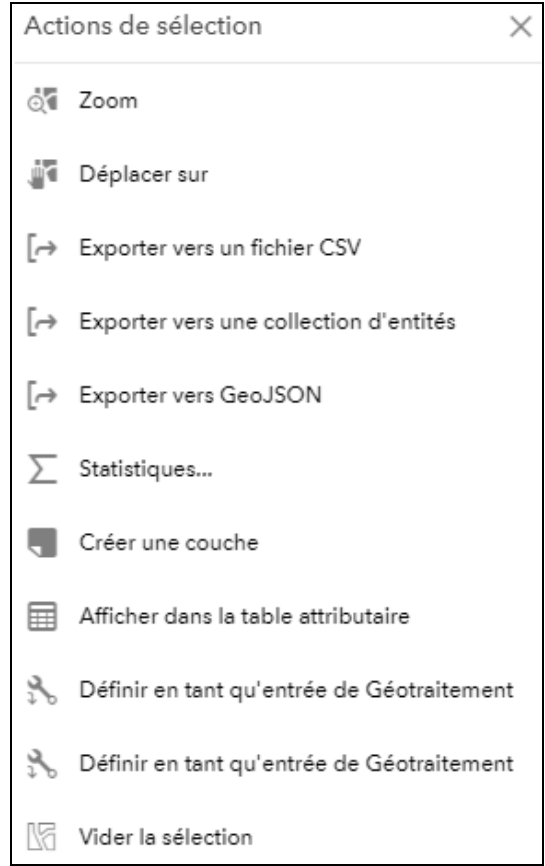

Il est donc possible de :

- **EXECO** Zoomer sur l'ensemble des résultats
- Déplacer la carte sur l'ensemble des résultats sans zoom
- Exporter selon 3 types de formats : CSV (tableur), Collection d'entités ou GéoJson
- Réaliser des statistiques simples (superficie totale des parcelles par ex.)
- Créer une couche pour l'afficher sur la carte, à partir du(des) résultat(s) de la sélection
- Ajouter un symbole à l'emplacement de la sélection
- Visualiser les résultats de façon attributaire
- Définir comme entrée de géotraitement (fonctions avancées)
- Vider la sélection.

#### **7.5 Requête et recherche sur la carte**

<span id="page-26-0"></span>L'outil de requête et de recherche de données est accessible en cliquant sur le bouton présent dans le menu du site.

Il permet de retrouver, à partir de 4 possibilités de recherche, une information spatiale sur la carte et d'établir une liste de résultat.

En cliquant sur l'outil, la fenêtre s'ouvre avec les 4 possibilités de recherches suivantes :

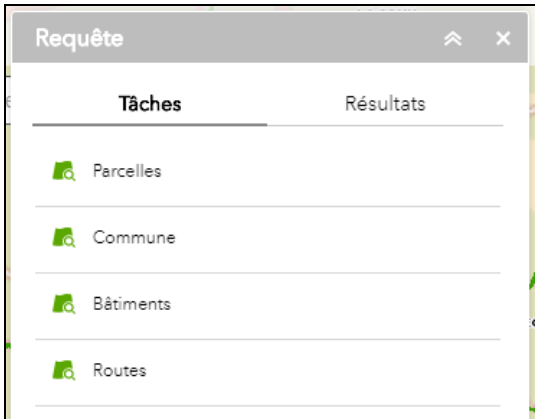

Dans tous les cas, la recherche va permettre de retrouver sur la carte, grâce à un critère alphanumérique ou une sélection spatiale, un objet géographique. Ces objets géographiques peuvent être des parcelles, des communes, des bâtiments ou des routes. Cette liste pourra être enrichie ultérieurement par l'équipe technique d'IGÉCOM40.

Pour effectuer une recherche, effectuer les opérations suivantes :

- Sélectionner la couche de recherche souhaitée en cliquant dessus (ex.la couche **Parcelles**),
- Un menu de filtre spatial est alors disponible et offre divers modes de sélection :

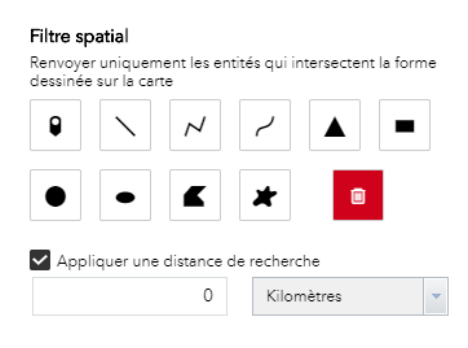

Choisir alors un mode de sélection graphique en cliquant sur l'icône concernée dans a liste, en voici le maniement :

le **point** permet de réaliser une sélection simple sur la carte, à un emplacement donné,

la **ligne** permet de réaliser une sélection avec une simple droite (entre 2 points) : pour la dessiner, effectuer un clic glissé en déplaçant la souris sur la carte, et relâcher pour terminer,

 $\sim$ la **ligne brisée** permet une sélection multiple à partir d'un trait ou d'une ligne brisée : pour la dessiner, effectuer des clic successifs en déplaçant la souris sur la carte puis terminer par un double-clic pour obtenir le résultat de la sélection,

Q

la **ligne à main levée** permet une sélection multiple à partir d'une ligne saisie en continu : pour la dessiner, effectuer un premier clic gauche sans relâcher et en déplaçant la souris sur la carte selon une forme libre, puis terminer en relâchant le bouton gauche de la souris pour obtenir le résultat de votre sélection (le trait dessiné

#### le **rectangle** se limite à une forme simple pour englober les objets graphiques qu'on souhaite sélectionner sur la carte : son maniement est similaire à celui du zoom (cliquer sur le bouton gauche sans relâcher, déplacer, puis relâcher le clic bouton gauche), la liste de résultat s'affiche alors automatiquement,

le **cercle** se limite à une forme simple pour englober les objets graphiques qu'on souhaite sélectionner sur la carte. Son maniement est similaire à celui du rectangle.

**l'ellipse** se limite à une forme simple pour englober les objets graphiques qu'on souhaite sélectionner sur la carte. Son maniement est similaire à celui du rectangle.

le **triangle** se limite à une forme simple pour englober les objets graphiques qu'on souhaite sélectionner sur la carte. Son maniement est similaire à celui du rectangle.

le **polygone** permet une sélection par une forme libre sur la carte incluant en totalité ou partiellement les parcelles : son maniement est identique à celui de la sélection par ligne. Au double-clic final le polygone se ferme automatiquement.

## ∗

 le **polygone à main levée** permet une sélection par une forme libre en continu sur la carte: son maniement est identique à celui de la sélection par ligne à main levée. Au double-clic final le polygone se ferme automatiquement.

- û Rech Tâches Résultats  $\angle$ Percelles Filtre spatial  $CD$ Ce symbole permet d'effacer  $\blacksquare$ la forme réalisée Æ × UDOT **ATTA** ☑  $\circ$ Kilomètres Cette case à cocher permet de déterminer une distance de recherche autour de la forme de sélectionAUDASSE PETI $\hat{p}$ AR Appliquer
- Dessiner sur la carte la forme choisie avec (ex. avec la forme **rectangle**) :

- La forme dessinée s'affiche directement sur la carte,
- Il est alors nécessaire de cliquer sur le bouton vert **Appliquer** (en bas) pour exécuter la recherche.

Après un temps de traitement, les objets de type *Parcelles* (pour notre exemple) sélectionnées par la forme rectangulaire sont alors affichées directement sur la carte, et une liste de données s'ouvre dans le panneau droit :

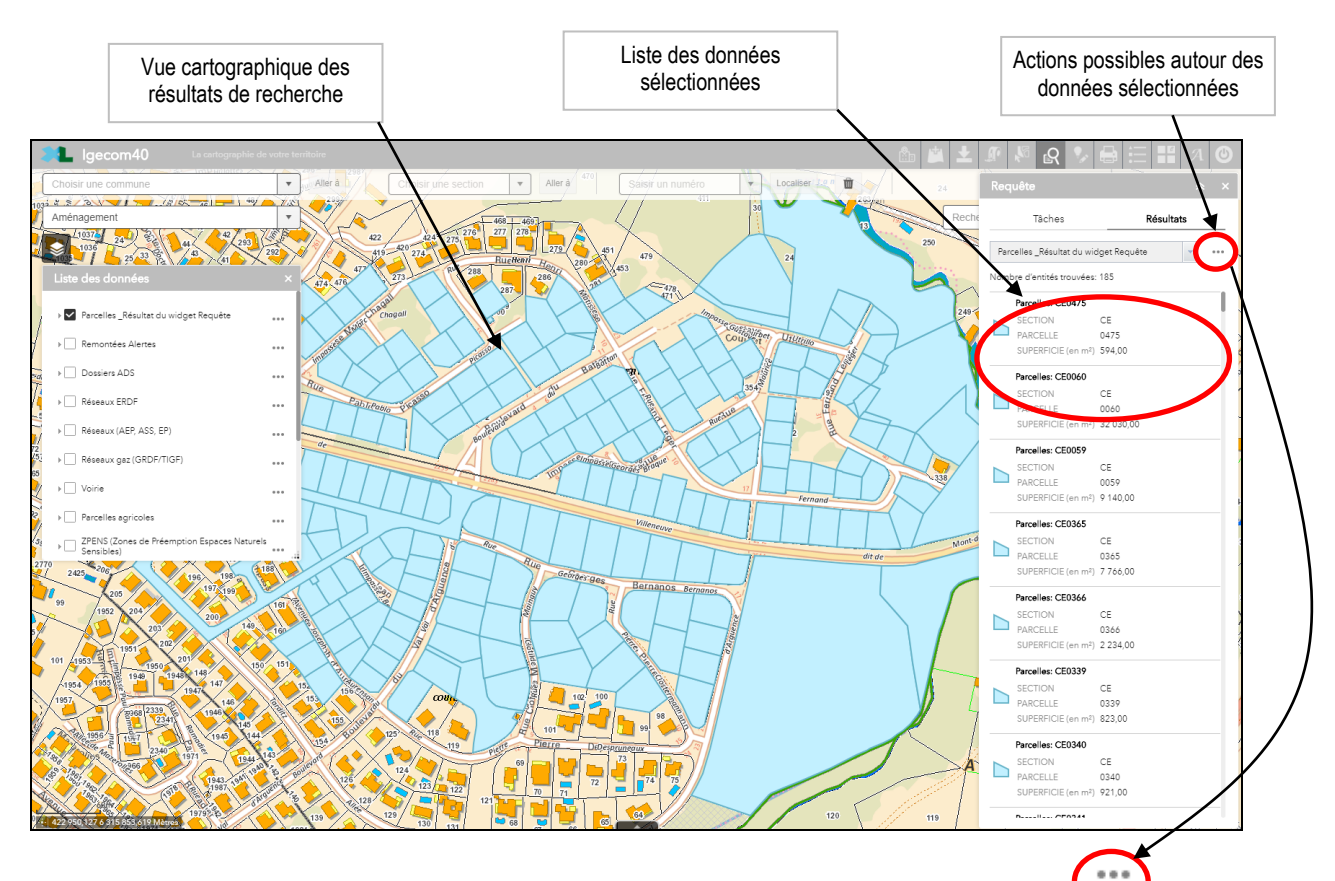

Nota : après une recherche, à droite de la zone de liste, en cliquant sur le symbole , comme pour l'outil de dessin, vous pouvez accéder à un menu contextuel qui offre diverses possibilités autour des résultats :

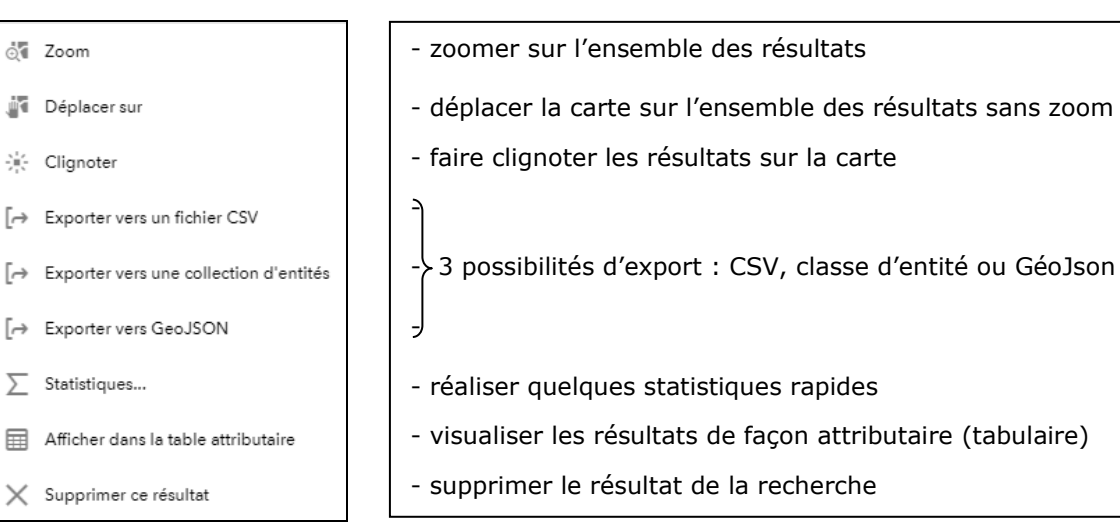

**Attention** : plus les formes de sélection sont grandes, plus les résultats sont importants et plus le temps de traitement nécessaire pour l'exécution de la recherche est long.

### **7.6 Éditeur de données (mode avancé)**

<span id="page-29-0"></span>L'outil d'édition de données est accessible en cliquant sur le bouton présent dans la barre de menu du site, pour les utilisateurs adhérents autorisés à accéder à cette fonctionnalité. Cette fonctionnalité est destinée à un usage avancé des possibilités du site cartographique d'IGÉCOM40.

Pour utiliser cette fonctionnalité, deux actions sont nécessaires :

- Cliquer sur l'icône du menu,
- Activer la couche de données à éditer.

Après un clic sur l'icône du menu, l'outil d'édition est vide :

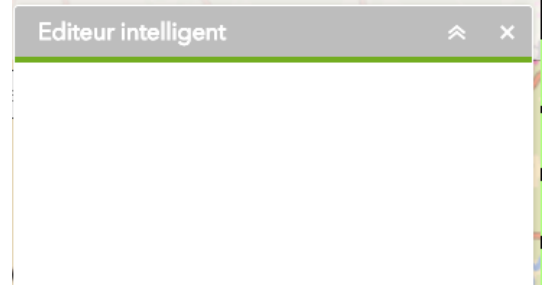

Il est alors nécessaire d'activer la (les) couche(s) de données à éditer, directement dans la **Liste des données**. Par exemple, avec la sélection ci-dessous de la couche *Remontées Alertes*, la fonctionnalité d'édition réagit directement une fois la sélection de la donnée effectuée :

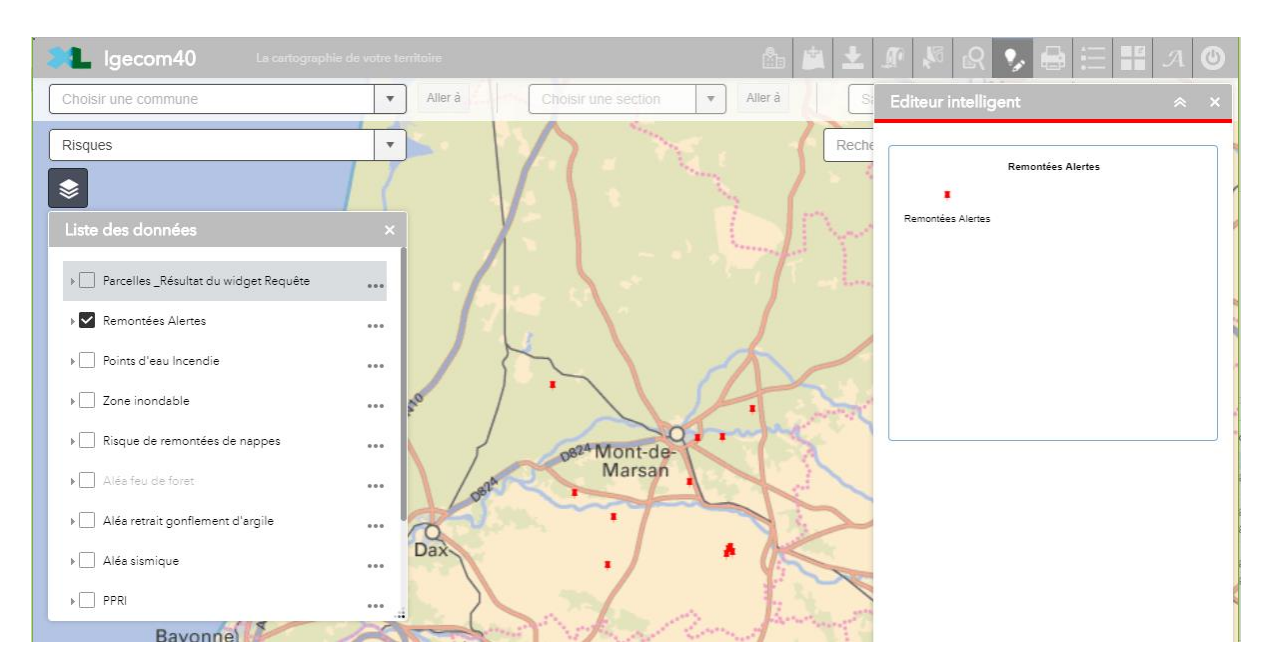

Après ces deux actions, deux possibilités d'édition sont offertes :

- Ajouter une nouvelle donnée (cf. détails en page suivante),
- Editer une donnée existante et la modifier (cf. détails en page suivante).

**Nota** : les données accessibles avec cet outil sont créées progressivement par les adhérents autorisés en accord avec l'équipe technique d'IGÉCOM40.

**. Pour ajouter une nouvelle donnée** : il est nécessaire de cliquer sur *Remontées Alertes* directement dans l'outil d'édition à droite, l'outil devient alors actif (en surbrillance), puis de cliquer à l'emplacement souhaité sur la carte. Un formulaire d'édition s'ouvre directement après le positionnement sur la carte. Il est alors nécessaire de saisir l'ensemble des informations demandées, puis de cliquer sur le bouton

, puis sur le bouton  $\begin{bmatrix}$  Retour pour désactiver l'édition. Enregistrer L'ajout est terminé et accessible directement sur la carte :

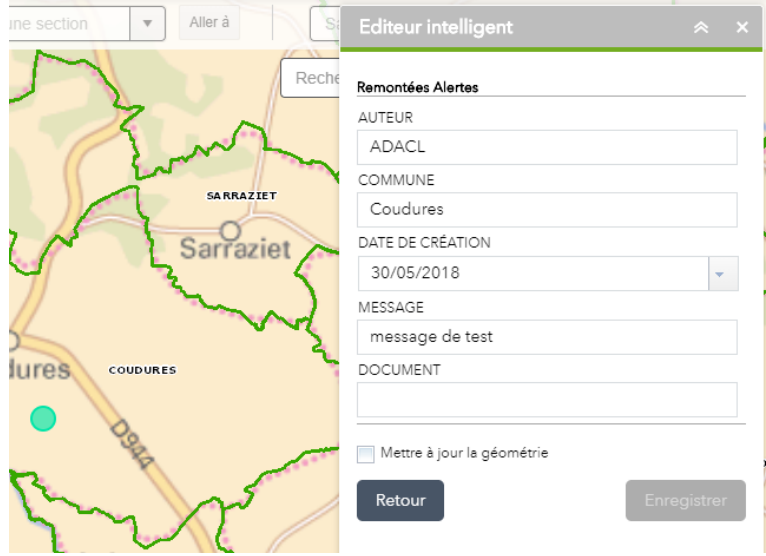

**. Pour modifier une donnée existante** : il est nécessaire de cliquer directement sur la donnée dans la carte, uniquement lorsque la fonctionnalité d'édition est ouverte. La donnée est alors affichée en mode édition. Il est ensuite nécessaire de modifier/mettre à jour les informations attributaires, mais aussi de façon facultative, la géométrie de l'objet en activant la fonctionnalité Mettre à jour la géométrie et en modifiant et en mettant à jour la géométrie à souhait sur la carte.

Comme pour l'ajout de donnée, il est nécessaire de cliquer sur le bouton Enregistrer pour enregistrer la

Retour modification, puis sur le bouton pour désactiver l'édition. Les modifications/créations seront alors reportées dans la base de données d'IGÉCOM40.

**Important** : si le bouton **de la contrant de la contrant** : si le bouton de la contrant d'édition est fermé, la donnée éditée reste toujours en mode édition. Il est donc très important de cliquer sur ce bouton à la fin de l'opération.

#### **7.7 Exporter la carte en tant que fichier**

<span id="page-31-0"></span>À tout moment, il est possible d'exporter la carte visible à l'écran sous forme d'image. Il suffit pour cela d'utiliser le menu Impression (icône en forme d'imprimante en haut à droite de la carte) et de choisir les 2 paramétrages adéquats concernant le modèle de mise en forme et le format de l'image :

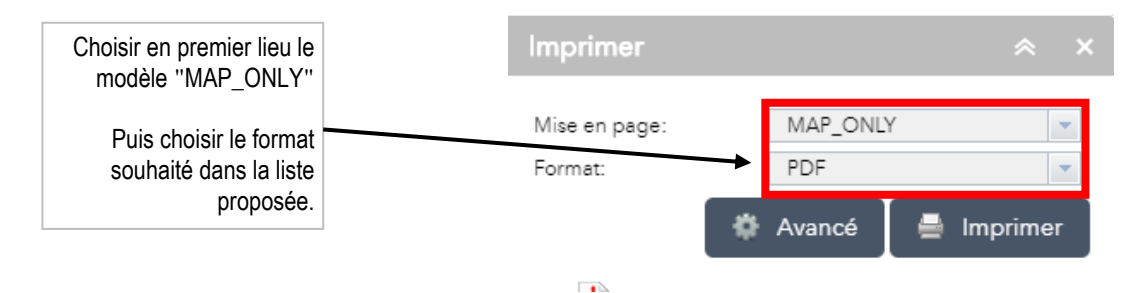

- Pour réaliser cette export image il faut suivre dans l'ordre les étapes suivantes :
	- Choisir parmi les 3 modèles de mise en forme celui intitulé "MAP\_ONLY"
		- Choisir dans la liste des formats (juste en dessous de la précédente) le format d'export souhaité, il y en a 8 en tout en allant du PDF au SVG en passant par le PNG et le JPG.
		- Facultatif : ouvrir le menu avancé pour optimiser la création de la carte souhaitée

En cliquant ensuite sur le bouton  $\epsilon$  merimer, l'impression s'ajoute à la liste de vos impressions. Vous pouvez alors effectuer le téléchargement ou l'impression de la carte dans le navigateur internet : A partir du menu *Fichier* du navigateur internet il est possible d'**imprimer** directement l'image, ou bien de l'**enregistrer** sur l'ordinateur (sans oublier de lui donner un nom explicite) au format souhaité (PNG, JPG, ESP, …).

De cette manière, la carte pourra être rouverte ultérieurement pour être retravaillée dans un logiciel de dessin ou bien insérée dans un autre document numérique (mémoire, rapport, listing, …).

**Attention** ! Bien penser à vérifier les paramètres de sécurité du navigateur internet qui peuvent éventuellement bloquer le téléchargement du fichier image sur l'ordinateur (cf. § 3.1 p.4).

#### **7.8 Connaître les coordonnées d'un emplacement**

<span id="page-31-1"></span>Pour connaître les coordonnées géographiques d'un emplacement sur la carte, il est nécessaire de cliquer sur le bouton **in** situé en bas à gauche de la carte (le symbole se met alors en surbrillance) :

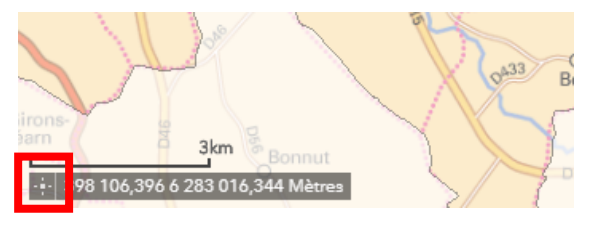

Le bouton affiche alors le message **de Cliquez sur la carte pour obtenir les coordonnées**. Comme indiqué, cliquez à l'emplacement souhaité sur la carte, les coordonnées sont alors directement affichées dans le contrôle en bas à gauche, avec une épingle sur la carte.

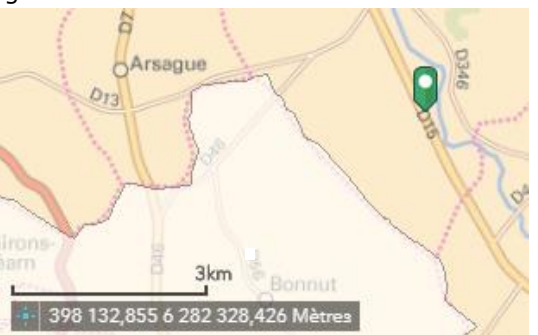

#### <span id="page-32-0"></span>**8 TRAVAILLER AVEC LES DONNÉES DU CADASTRE**

#### **8.1 Trouver et localiser une parcelle par son numéro**

<span id="page-32-1"></span>L'opération se réalise avec le bandeau (ou barre) de localisation rapide situé juste au-dessus de la carte :

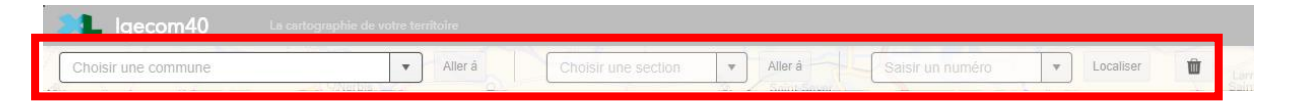

Pour localiser rapidement une parcelle et zoomer sur celle-ci il faut procéder par ordre logique en passant successivement par les 3 listes (de la commune à la parcelle) comme illustré ci-dessous :

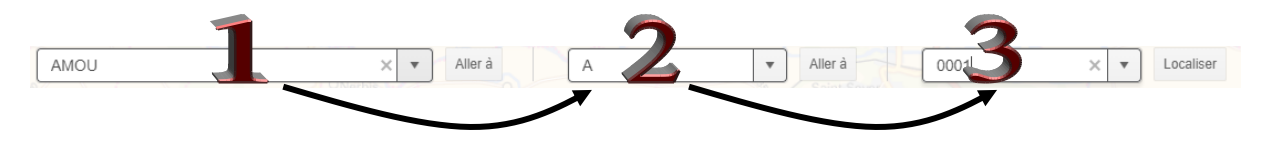

Pour manier cet outil, il faut cliquer et effectuer son choix dans chacune des 3 zones de liste successives :

- $liste 1$  : choisir une commune en cliquant dessus, la seconde liste déroulante est alors automatiquement remplie avec les sections de la commune choisie,
- liste 2 : choisir une section, la troisième liste est automatiquement remplie avec les parcelles de la section choisie,
- liste 3 : choisir le n° de la parcelle désirée,

puis terminer en cliquant sur le bouton Localiser pour que la fiche d'information cadastrale et la localisation de la parcelle choisie s'affichent simultanément à l'écran.

Les boutons intermédiaires par la liste permettent de localiser directement la commune choisie dans la liste *1* mais aussi la section de la liste *2*. Il suffit de cliquer dessus pour que la carte zoome automatiquement sur la commune ou la section cadastrale choisie. On peut toujours poursuivre et affiner l'opération de recherche en utilisant la liste *3* des parcelles.

Voici un exemple de résultat de localisation et d'information effectué sur la recherche de la parcelle AI 87 de la commune de Pontonx-Sur-L'Adour :

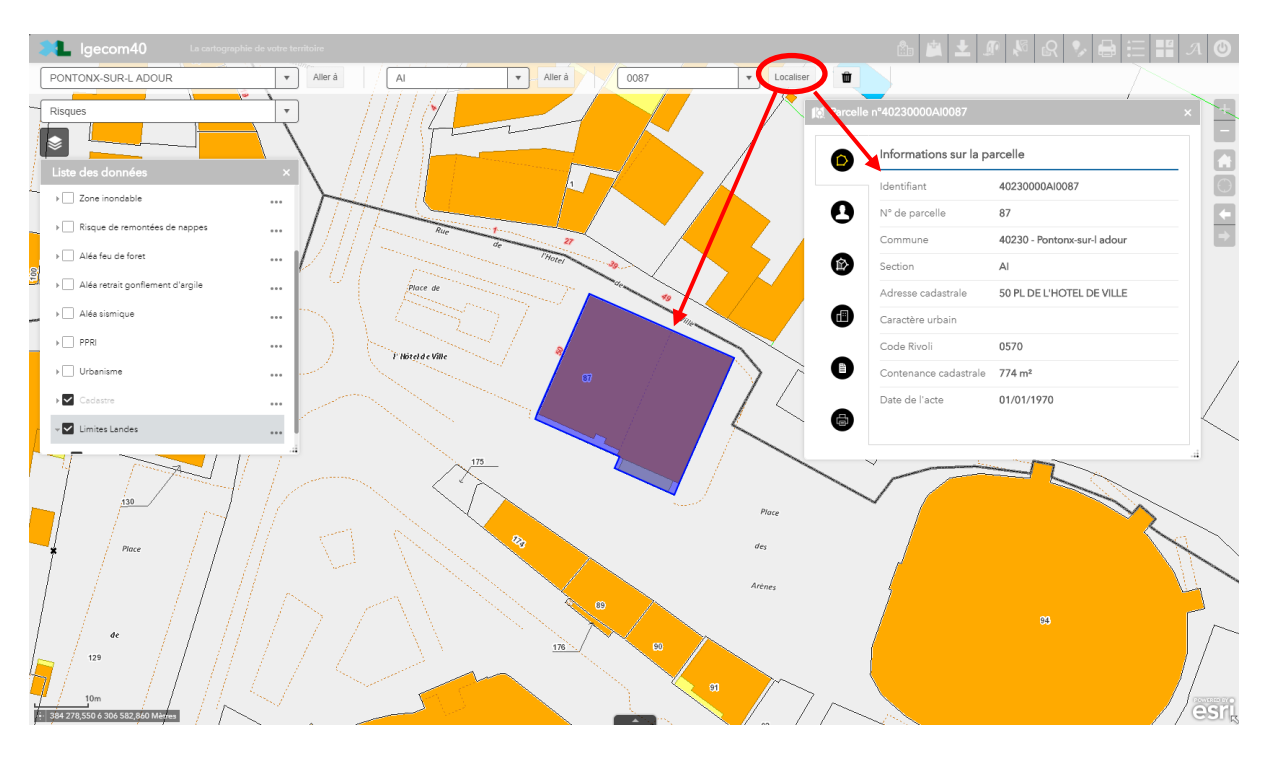

On remarque que la carte zoome immédiatement sur la parcelle recherchée et que sa fiche cadastrale s'ouvre pour afficher les informations littérales de la matrice dans divers onglets :

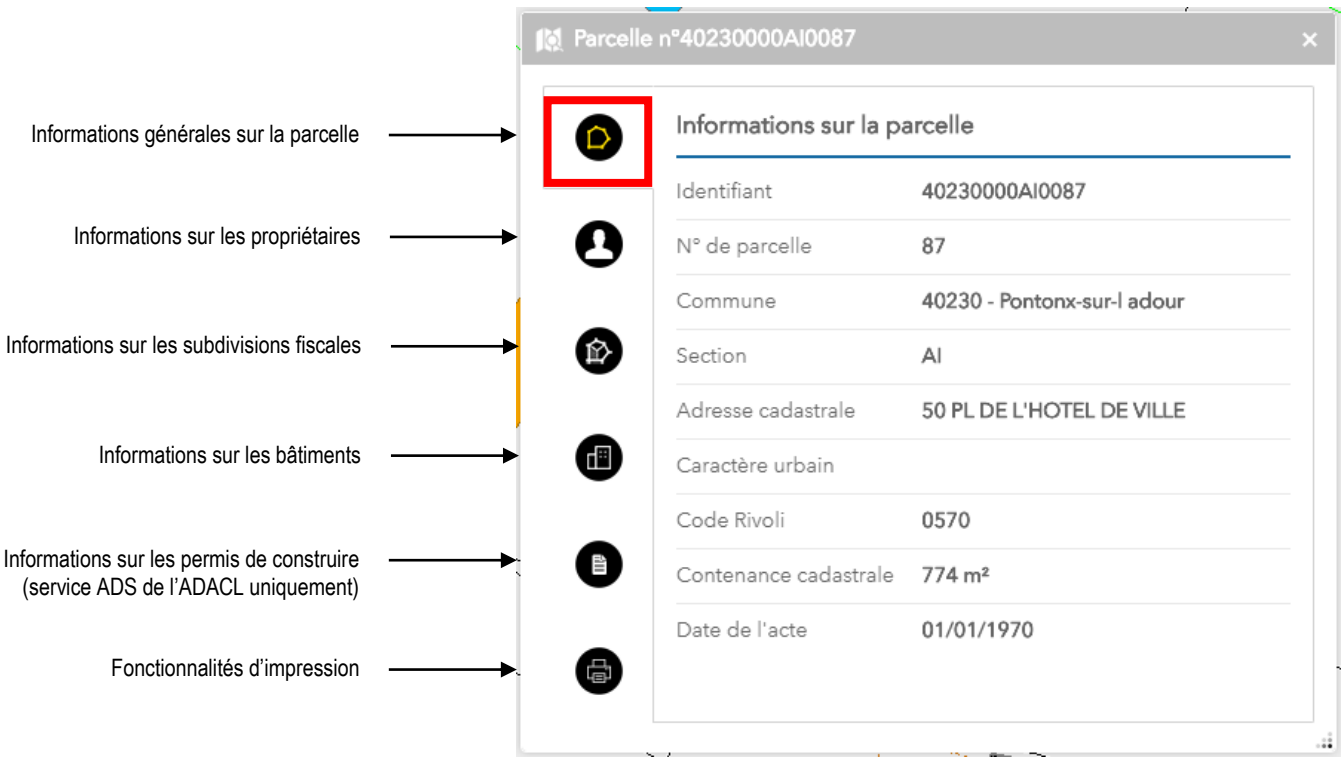

Simultanément sur la carte, la parcelle interrogée apparait en surbrillance bleutée.

Suivant les droits dont dispose l'utilisateur, la fiche peut être complète ou limitée (certaines informations ne sont alors pas disponibles, notamment celles concernant les données personnelles du propriétaire et les divers éléments fiscaux qui y sont rattachés). Il en va de même pour l'affichage du relevé de propriété foncière.

On obtient le même résultat avec la sélection directe sur la carte, à une nuance près, il est nécessaire de cliquer sur le lien **Détails de la parcelle** quand on sélectionne une parcelle sur la carte pour obtenir sa fiche détaillée :

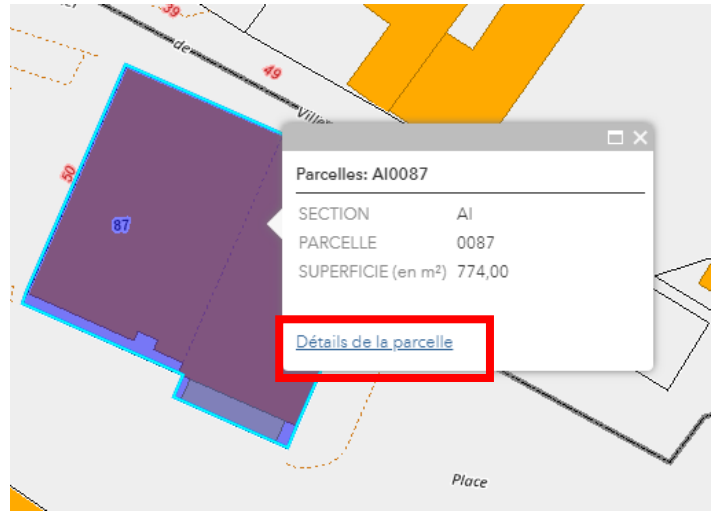

Pour de plus amples informations sur les modalités administratives de consultations de la matrice cadastrale suivre ce lien : *<https://demarchesadministratives.fr/demarches/obtenir-des-informations-cadastrales>*

Pour éditer le relevé de propriété foncière</u>, il faut aller dans le dernier onglet d'impression de la fiche parcelle, puis cliquer sur *Relevé de propriété complet* ou *Relevé de propriété partiel* selon le besoin :

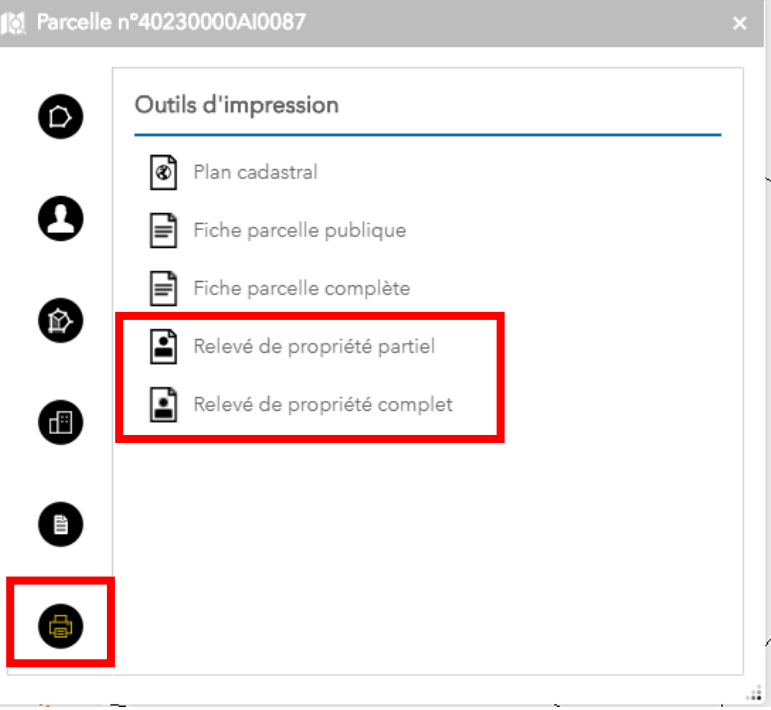

Après un temps de traitement, le document est ensuite consultable en cliquant sur la flèche de téléchargement qui apparaît, dès que celle-ci est disponible :

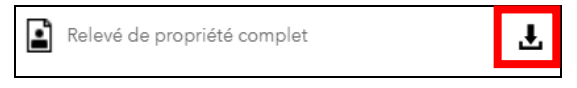

Le relevé du compte cadastral s'ouvre alors dans un nouvel onglet internet du navigateur, en affichant directement le fichier PDF "normalisé" (ex. ici d'un relevé partiel) :

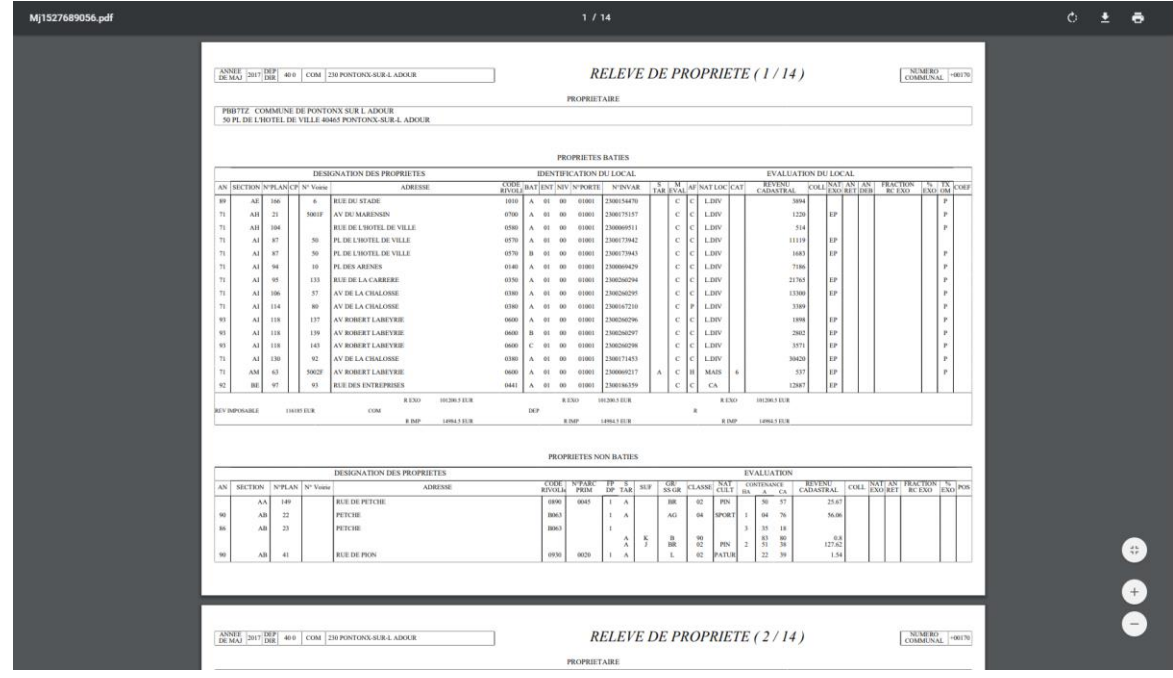

**Nota** : deux types de relevés sont disponibles, le premier est complet et destiné au propriétaire (en sa présence ou avec son autorisation), le second (partiel) peut être remis à une tierce personne (dans les limites fixées par le *décret n° 2012-59 du 18 janvier 2012* relatif à la délivrance au public de certaines informations cadastrales).

On peut ensuite l'imprimer et/ou l'enregistrer comme fichier (.pdf) sur l'ordinateur.

#### **8.2 Obtenir des informations cadastrales**

<span id="page-35-0"></span>L'outil de recherche cadastrale est accessible en cliquant sur le bouton présent dans le menu du site.

La **recherche cadastrale** propose de retrouver une information à partir de quatre formules d'outils :

- Sélectionner graphiquement des parcelles directement sur la carte (point, ligne, polygone),
- Trouver une parcelle par sa section cadastrale (fonction similaire à celle du bandeau rapide),
- Trouver la (les) parcelle(s) d'un propriétaire (avec une option pour les propriétés bâties),
- Trouver une parcelle par son adresse cadastrale.

On ouvre l'outil de recherche souhaitée en cliquant sur l'icône  $\mathbb{S}_{\Box}$  de la barre de menu, voici les 4 modes possibles :

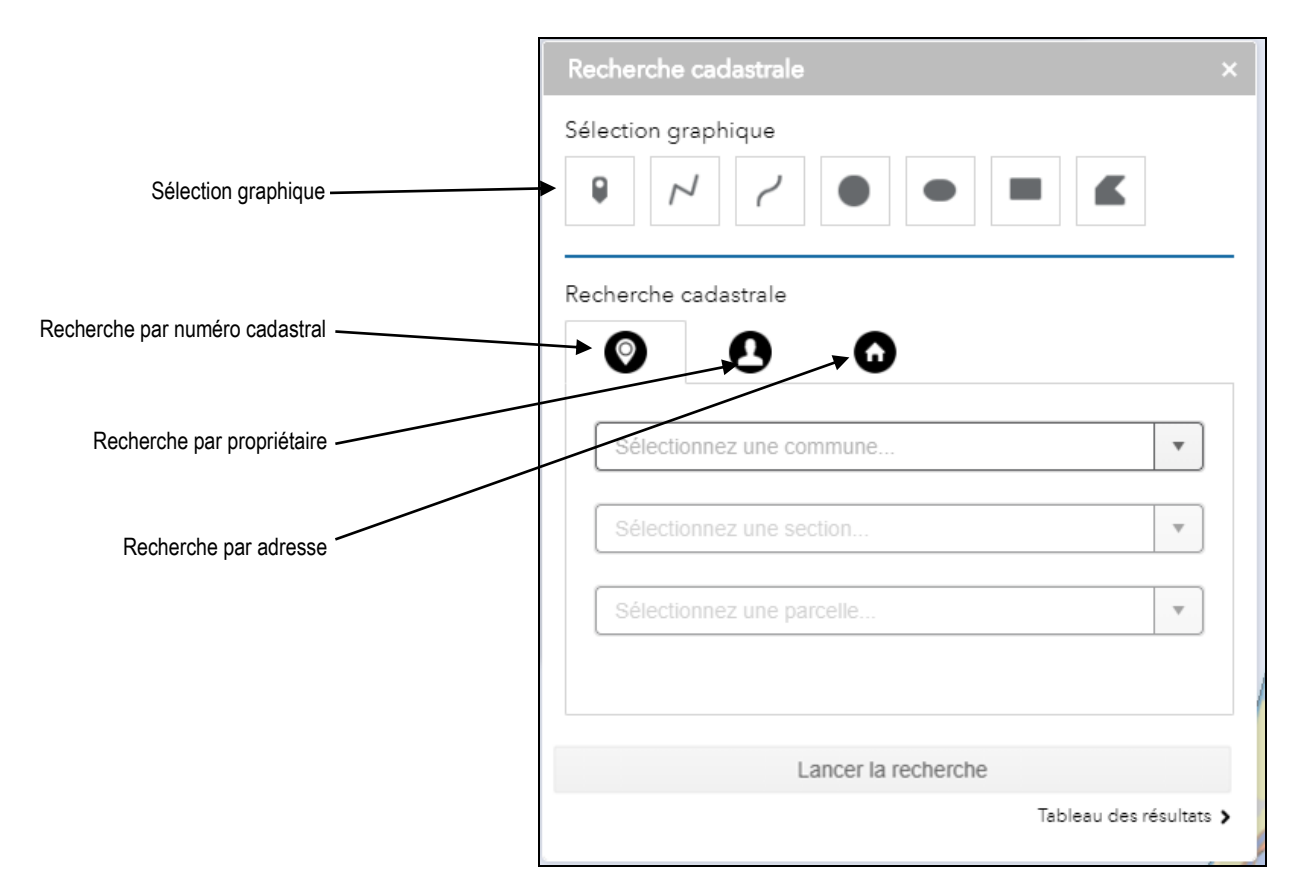

#### **8.2.1 Sélection graphique**

<span id="page-35-1"></span>La recherche par sélection graphique permet de sélectionner des parcelles directement sur la carte, sans avoir à renseigner des informations attributaires. Cet outil de sélection fonctionne exactement de la même façon que les outils de sélection déjà évoqués dans ce document (point, ligne, rectangle, …) :

Sélection graphique

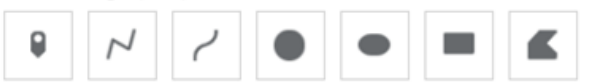

Pour l'utiliser, sélectionner un des 7 modes de sélection graphique avec un simple clic. Celui-ci se met alors en surbrillance. Puis, zoomer sur la carte à l'emplacement souhaité. Réaliser une sélection sur la carte avec votre souris, en respectant les conditions imposées par la forme sélectionnée.

Les parcelles présentes à l'emplacement dessiné sur la carte sont alors sélectionnées et affichées en surbrillance bleutée directement sur la carte, en même temps dans l'outil de recherche une liste de données apparaît (cf. illustration page suivante).

**Nota** : toute nouvelle sélection se cumule avec celle déjà effectuée. Pour avoir une sélection « vierge » il faut d'abord penser à effacer la précédente en cliquant sur le symbole en forme de poubelle  $\mathbf{I}$ .

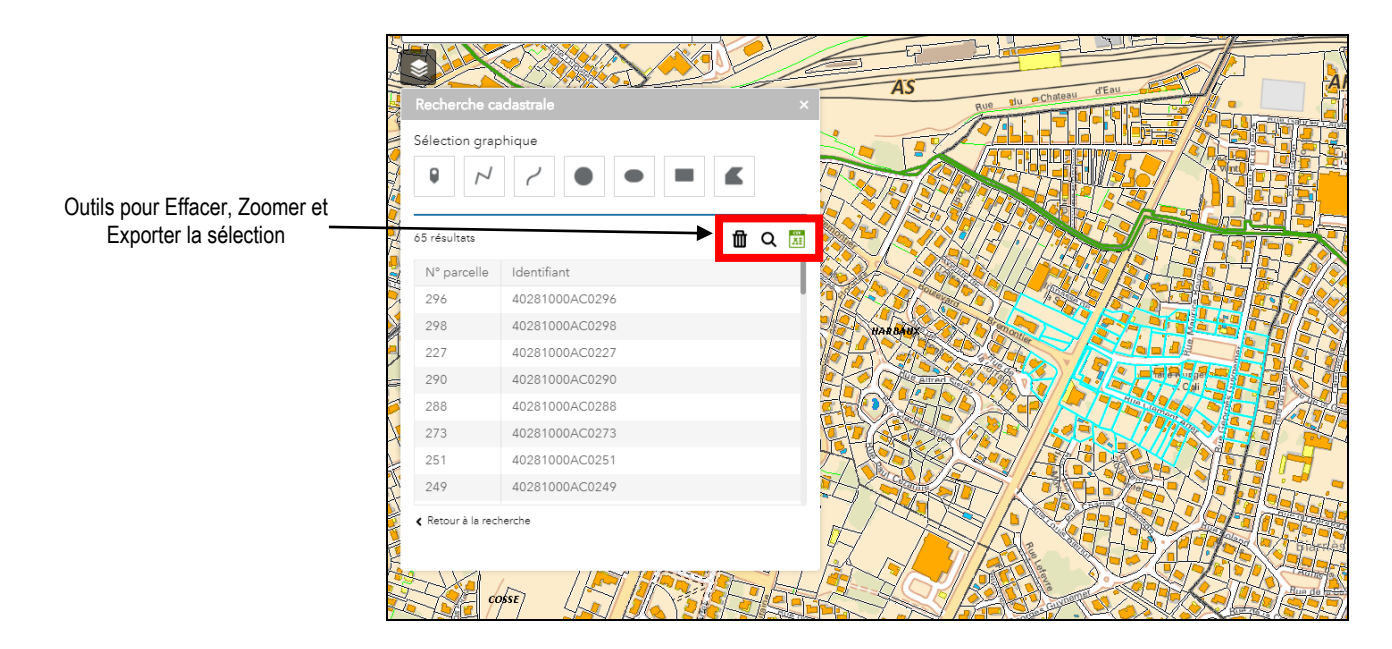

La description et les interactions possibles avec ces résultats de recherche est indiquées au paragraphe [8.2.5](#page-39-0) de ce document (cf. §8.2.5 p.39).

#### **8.2.2 Recherche par section cadastrale**

<span id="page-36-0"></span>La Recherche par section cadastrale permet de choisir à partir d'une commune la ou les sections présentées dans une liste déroulante, puis d'en obtenir les numéros dans une nouvelle fenêtre à l'écran :

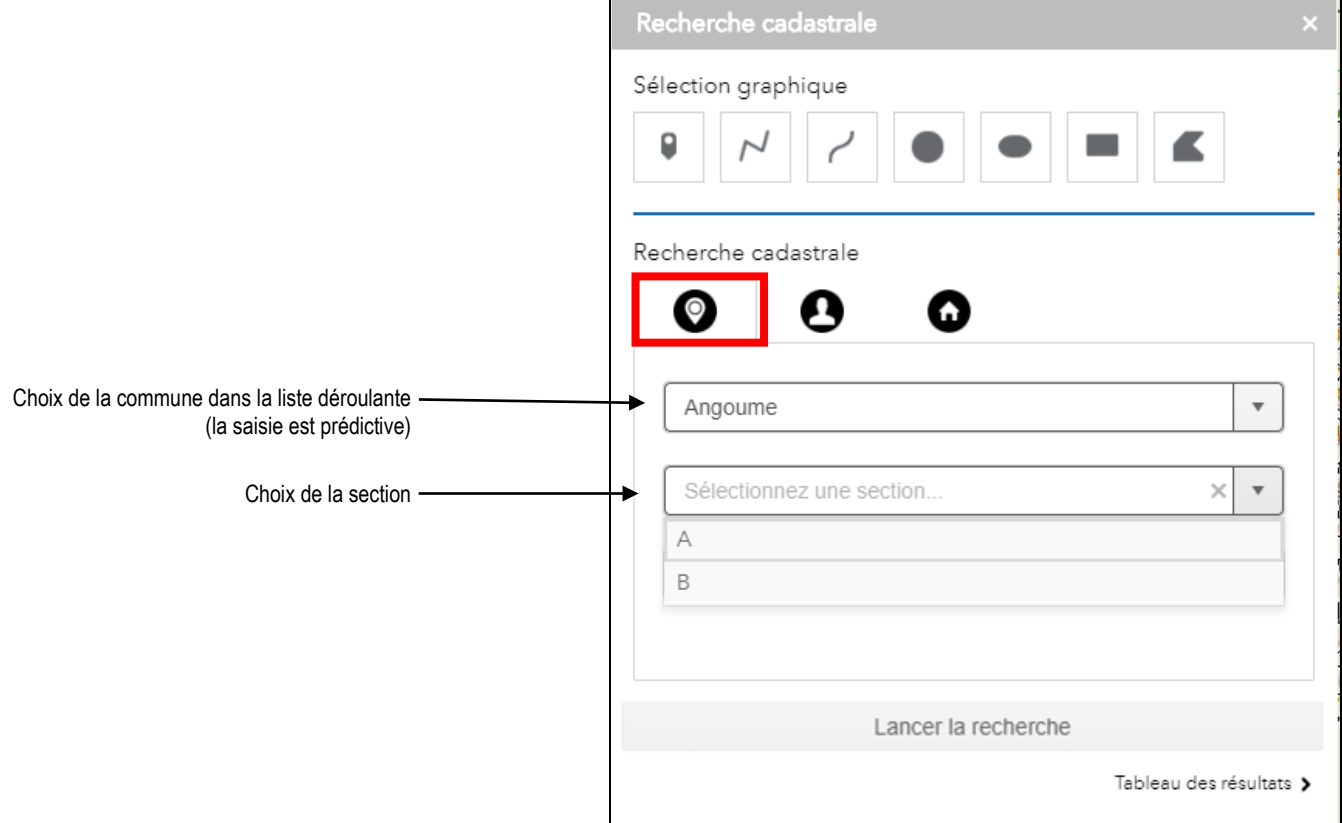

Il est possible de réaliser les recherches suivantes :

- Toutes les parcelles d'une section cadastrale d'une même commune. Pour cela, il faut sélectionner une commune, puis une section cadastrale, puis cliquer sur le bouton **Lancer la recherche**.
- Une parcelle d'une section cadastrale en particulier. Pour cela, il faut sélectionner une commune, puis une section cadastrale, puis une parcelle, puis cliquer sur le bouton **Lancer la recherche.**

**Nota** : il est possible pour chaque liste déroulante de saisir au clavier ce que l'on recherche (saisie prédictive), puis de sélectionner plus facilement un résultat.

Les parcelles correspondant à la recherche sont alors sélectionnées et affichées directement sur la carte et dans l'outil de recherche par l'intermédiaire d'un tableau de données.

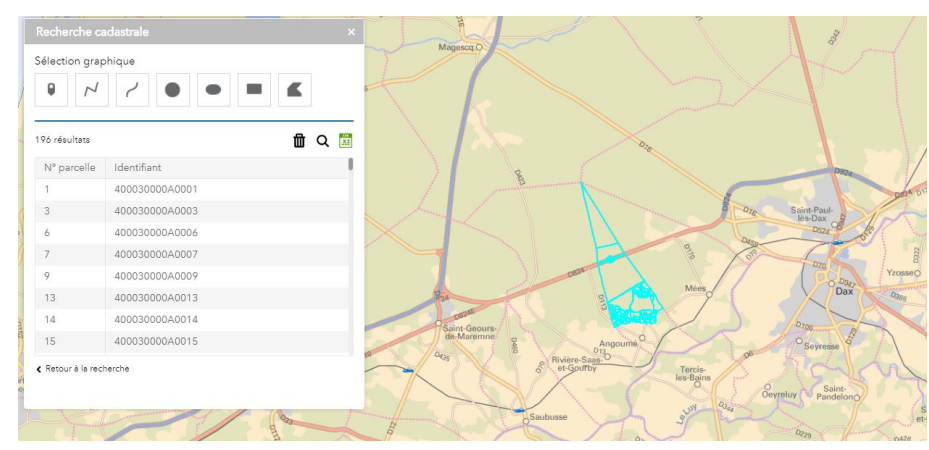

<span id="page-37-1"></span>La description et les interactions possibles avec ces résultats de recherche est indiquées au paragraphe [8.2.5](#page-39-0) de ce document (cf. §8.2.5 p.39).

#### **8.2.3 Recherche par propriétaire**

<span id="page-37-0"></span>La Recherche par propriétaire se présente sous la même forme, mais après avoir choisi la commune dans la case 1 "*Sélectionnez une commune"*), on peut écrire le début du nom du propriétaire recherché - dans la case vide 2 située en dessous - et l'on obtient alors directement la liste des propriétaires. Si on laisse la case vide, rien ne se passe, il est obligatoire de saisir les premières lettres d'un

propriétaire.

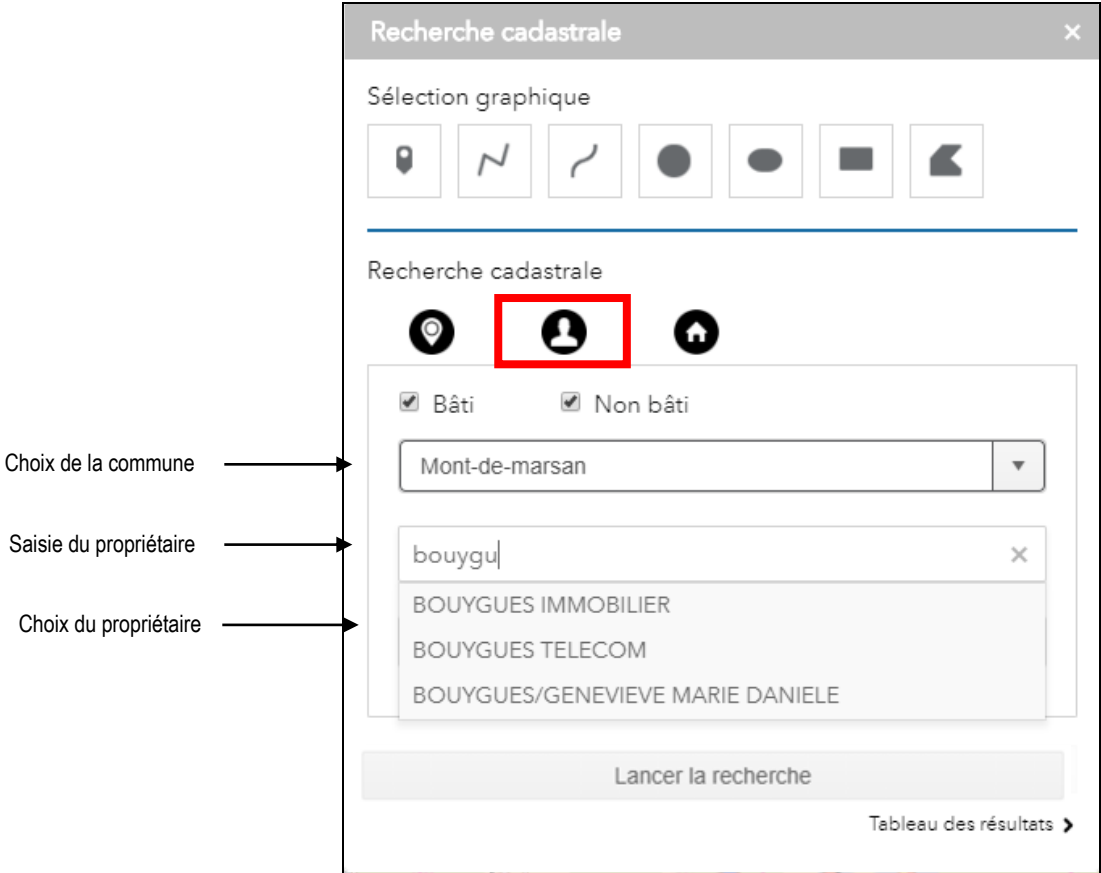

Si le propriétaire dispose de plusieurs comptes, il est ensuite possible de sélectionner (de façon facultative), un numéro de compte. La recherche s'exécute ensuite en cliquant sur **Lancer la recherche**.

La ou les parcelles correspondant à la recherche sont alors sélectionnées et affichées directement sur la carte et dans l'outil de recherche par l'intermédiaire d'un tableau de données :

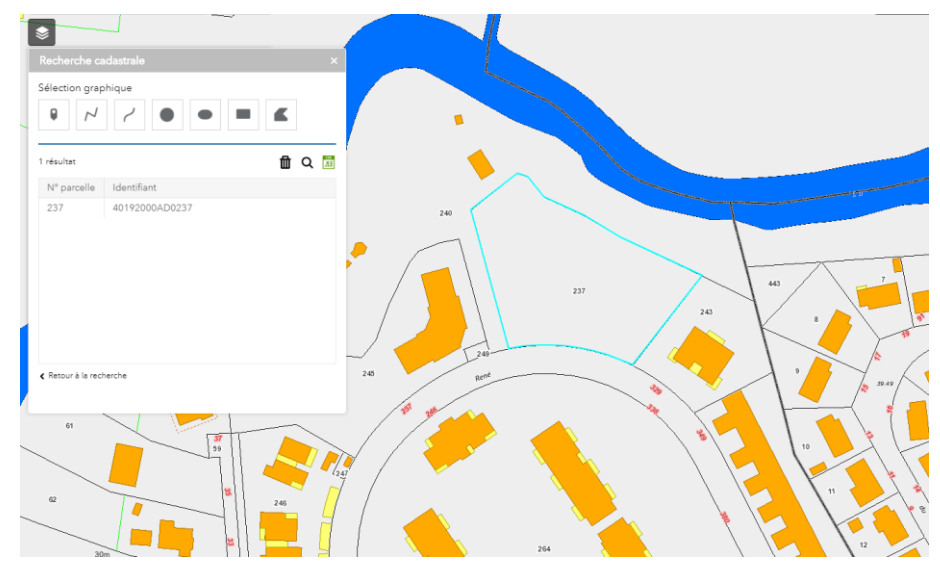

La description et les interactions possibles avec ces résultats de recherche est indiquées au paragraphe [8.2.5](#page-39-0) de ce document (cf. §8.2.5 p.39).

#### **8.2.4 Recherche par adresse**

<span id="page-38-0"></span>La Recherche par adresse permet de lister la ou les parcelles en fonction de l'adresse cadastrale (inscrite dans la matrice). La procédure suit toujours la même logique :

- 1. choisir la commune concernée,
- 2. saisir le début du nom de la voie,
- 3. sélectionner la voie souhaitée,

4. choisir un numéro de voieou laisser "Sélectionner un numéro" et cliquer sur le bouton **Lancer la recherche**.

Dans le premier cas, une seule parcelle sera présente dans le résultat ; dans le second cas, toutes les parcelles, dont l'adresse est rattachée à la voie choisie, seront sélectionnées :

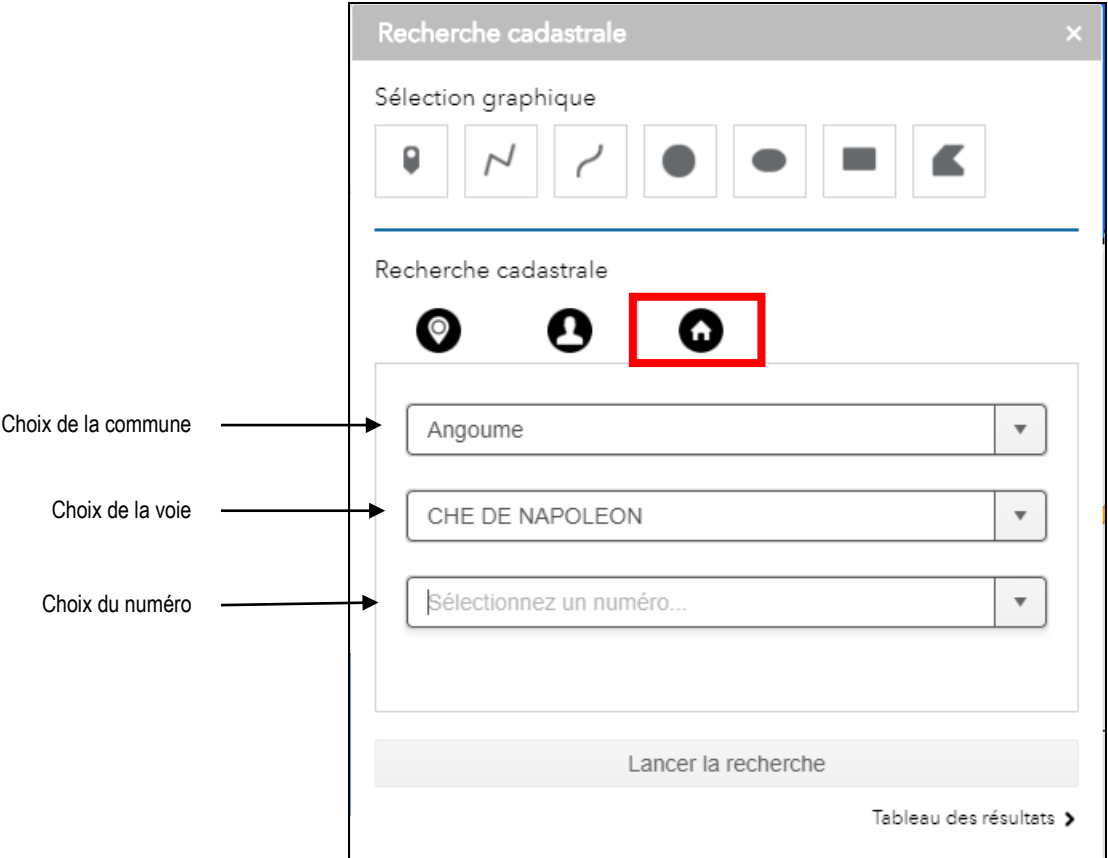

Les parcelles correspondant à la recherche sont alors sélectionnées et afficher directement sur la carte et dans l'outil de recherche par l'intermédiaire d'un tableau de données :

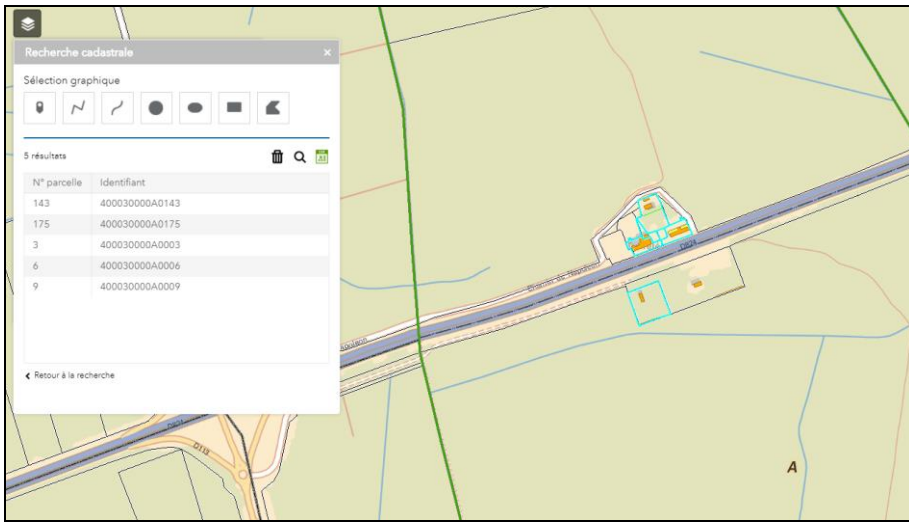

La description et les interactions possibles avec ces résultats de recherche est indiquées au paragraphe [8.2.5](#page-39-0) de ce document (cf. §8.2.5 p.39).

#### **8.2.5 Interaction avec les résultats de recherche**

<span id="page-39-0"></span>Dans tous les résultats des recherches effectuée, la recherche affiche les résultats dans une liste des parcelles correspondant aux critères choisis :

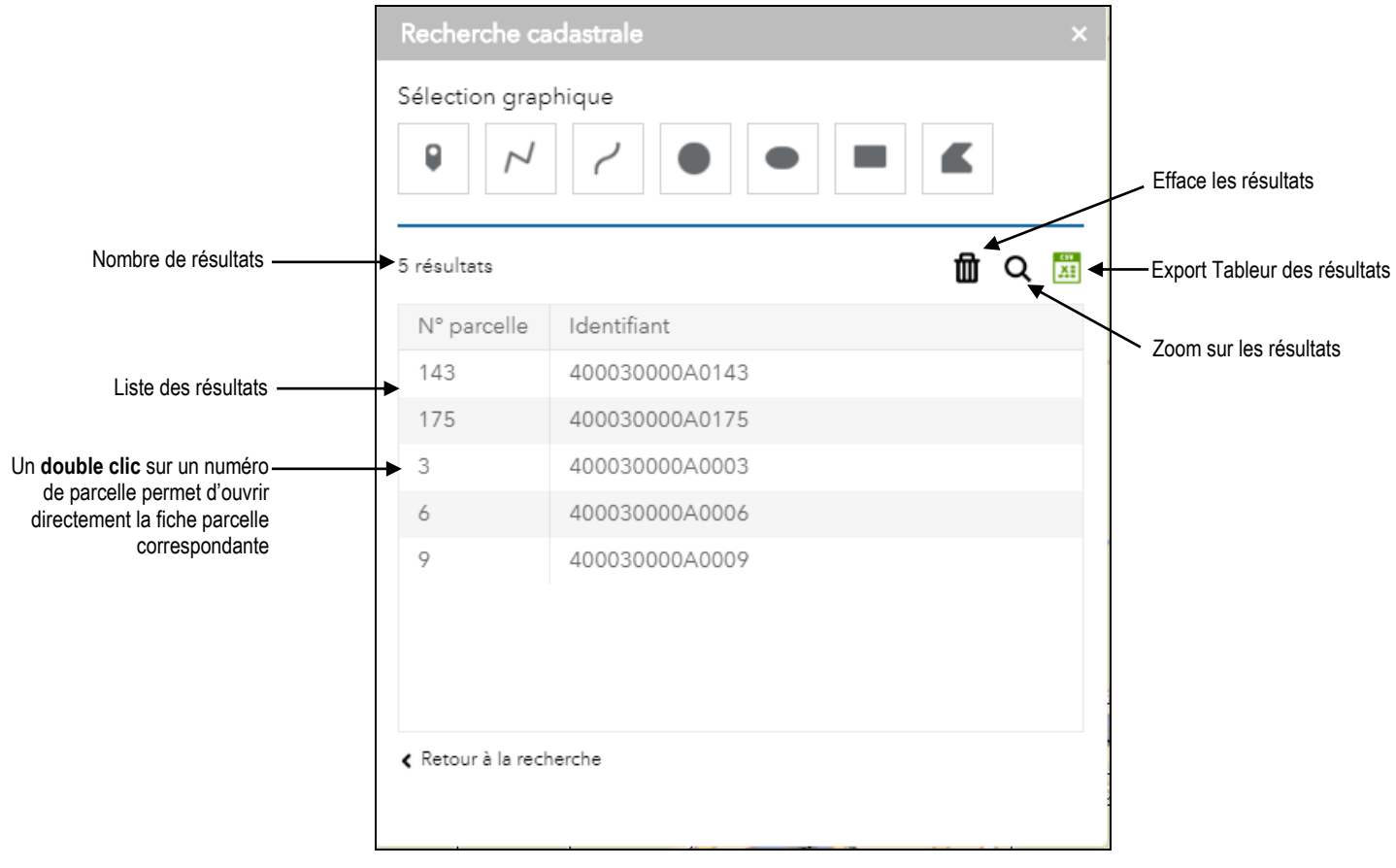

**Nota** : il est possible d'ouvrir la fiche détaillée de chacune des parcelles de la liste en faisant un doubleclic de souris sur le numéro désiré.

#### **8.3 Voir toutes les parcelles d'un même propriétaire**

<span id="page-40-0"></span>Cette opération, souvent utilisée et très pratique, permet d'obtenir la liste des parcelles d'un propriétaire (cf. § [0\)](#page-37-1) et de visualiser sur la carte l'ensemble des parcelles quelle que soit l'échelle. Pour cela il faut choisir l'outil de Recherche par propriétaire dans la fenêtre de recherche cadastrale.

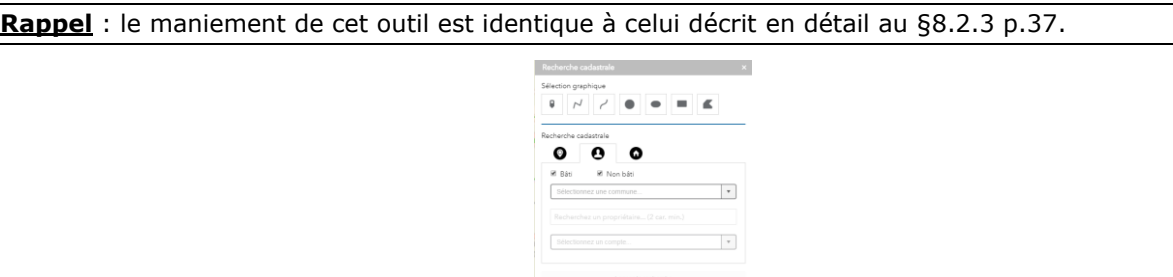

Dans la première liste, choisir la commune sur le territoire de laquelle on effectue la recherche. Saisir ensuite un début de nom dans la case vide en-dessous pour permettre la recherche par propriétaire (saisie prédictive).

Choisir enfin le propriétaire parmi les noms proposés et sélectionner le compte cadastral approprié dans les listes suivantes, puis lancer la recherche par le bouton **Lancer la recherche.**

La liste des parcelles apparaît alors dans la fenêtre :

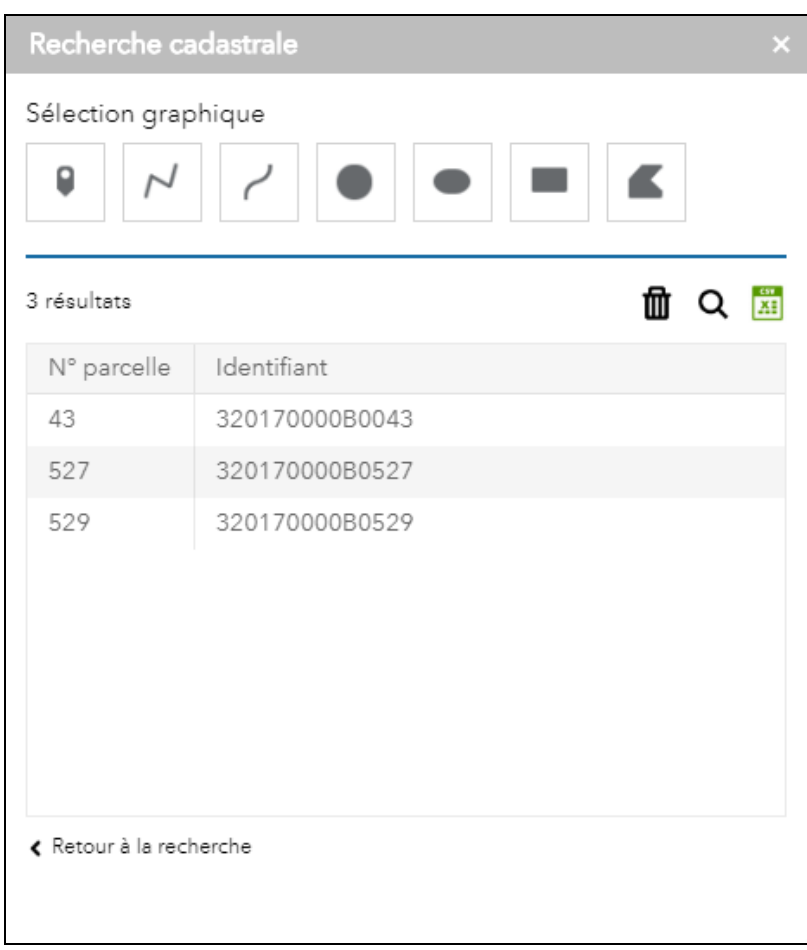

S'il y a plusieurs comptes cadastraux pour un même propriétaire, il faut répéter l'opération pour chacun en ne modifiant que le n° de compte dans la liste et en cliquant à chaque fois sur le bouton **Lancer la recherche**, ou alors lancer la recherche après la sélection du nom du propriétaire.

Laisser le temps à la carte de se rafraîchir à l'écran, et la répartition de toutes les parcelles de la liste apparaît surlignée en bleu, le zoom cartographique étant calculé automatiquement pour montrer à l'écran toutes les parcelles de la liste à la bonne échelle (cf. illustration de la carte en page suivante).

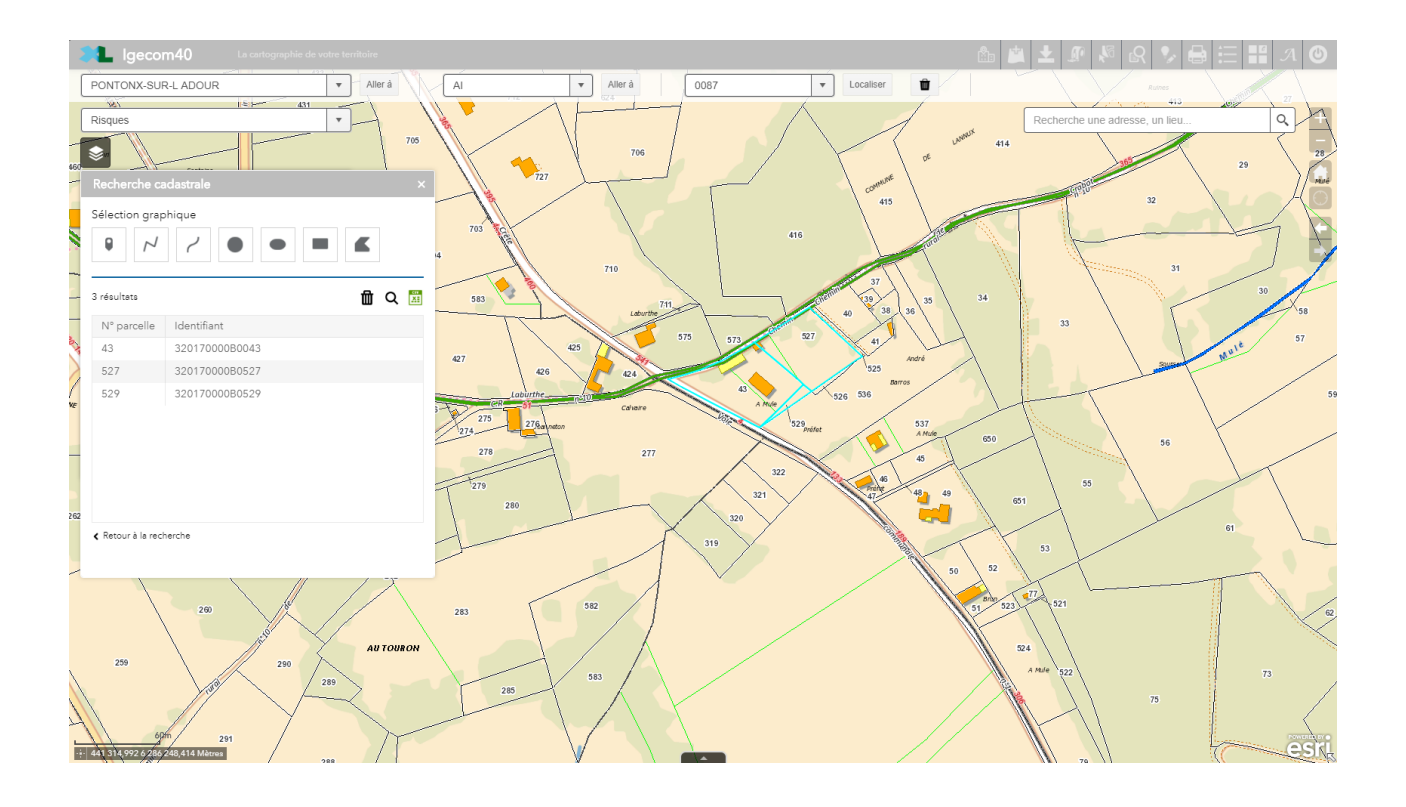

#### **8.4 Exporter la liste dans un Rapport ou vers un fichier de tableur**

<span id="page-41-0"></span>Il est possible d'exporter les données présentes dans la fenêtre de résultat à partir d'une liste de parcelles établie après une recherche quelconque dans la recherche cadastrale :

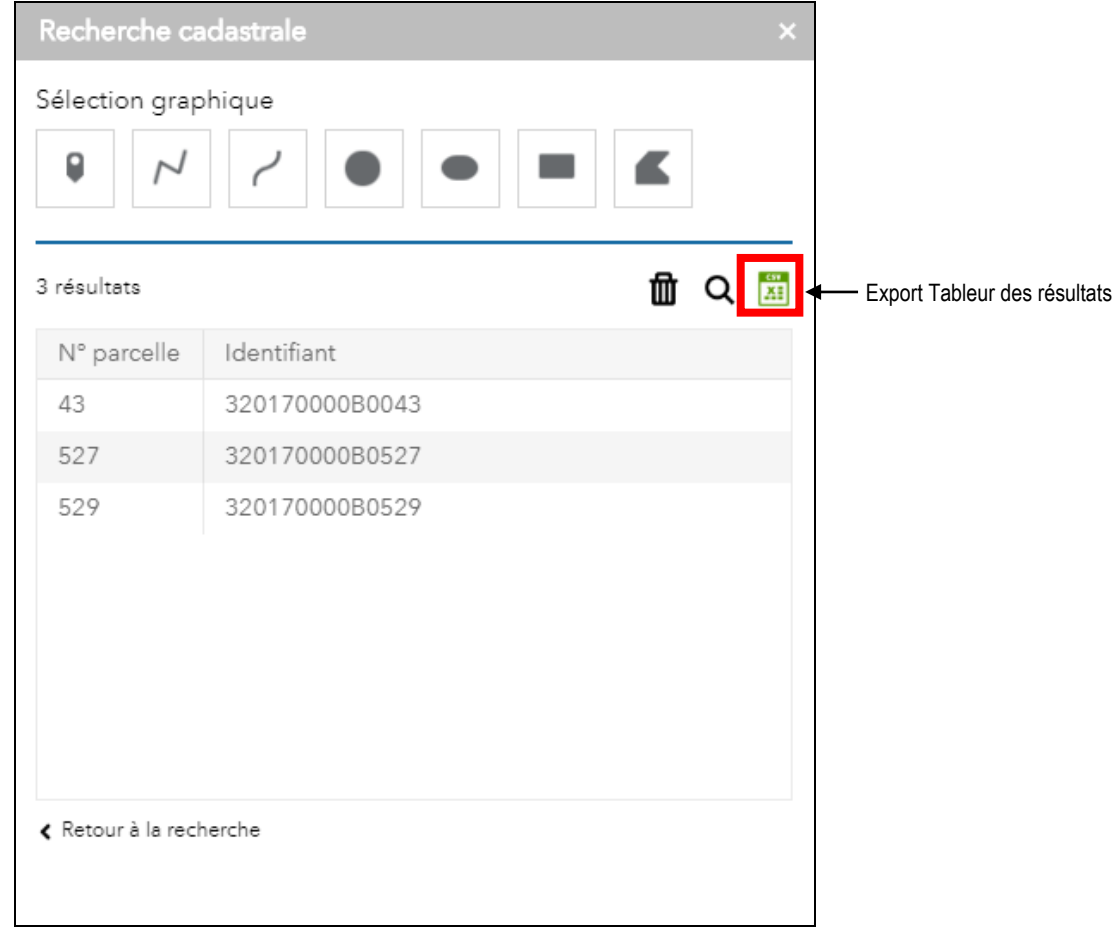

Après un temps de traitement, l'export tableur est directement téléchargeable dans un fichier en cliquant sur le lien « **Rapport parcellaire disponible ici** » :

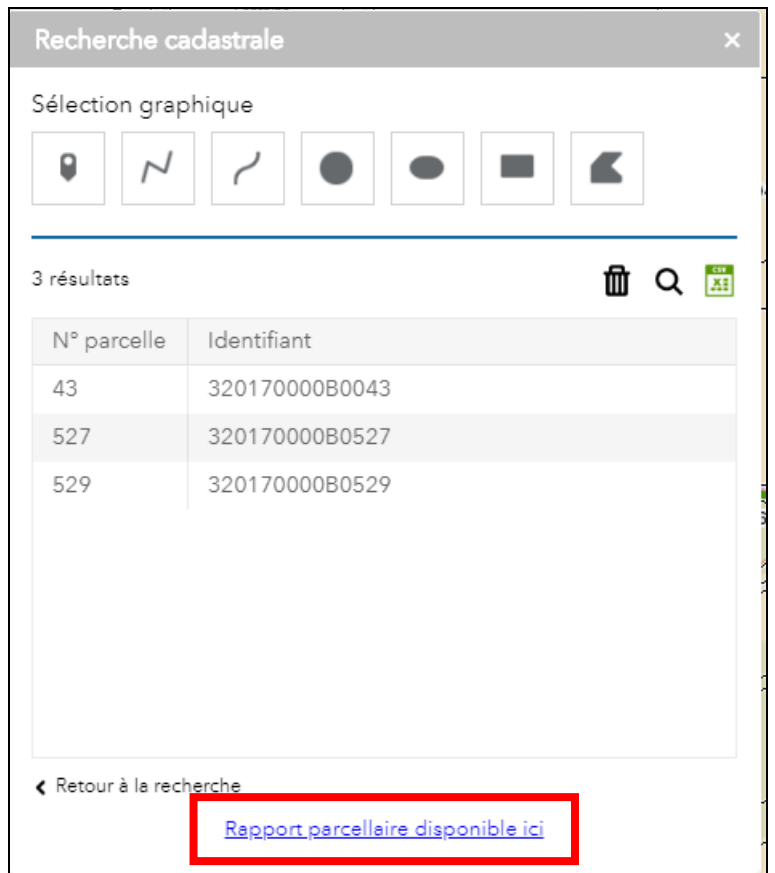

Le fichier (ExportParcelles\_date.xlsx) est alors directement téléchargé sur votre poste, et il peut être ouvert dans le logiciel Excel© de Microsoft® ou avec un autre logiciel tableur compatible :

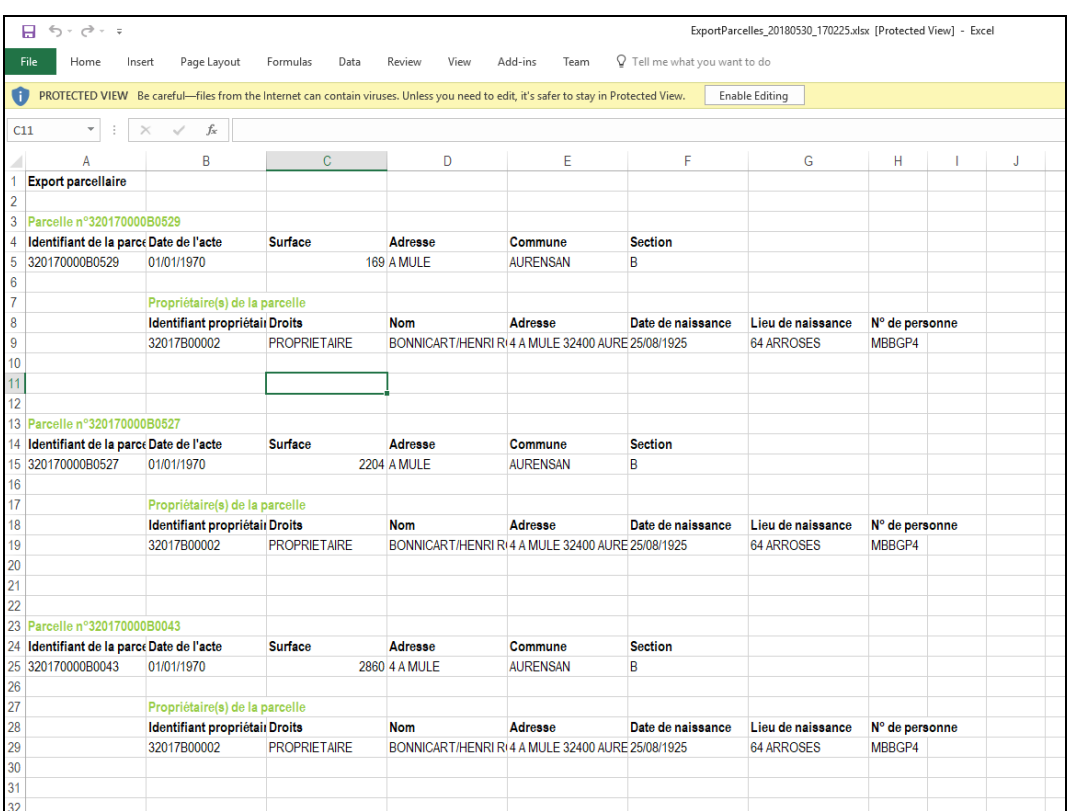

## <span id="page-43-0"></span>**9 POUR NE PAS RESTER BLOQUÉ(PROBLÈMES LES PLUS COURANTS)**

Les principales difficultés rencontrées, lorsque on utilise le site web/carto d'IGÉCOM40, sont généralement d'ordre informatique ou liées à internet. Cela peut parfois devenir bloquant pour certaines opérations effectuées sur la carte.

Voici les cas les plus fréquents et la manière de les régler par soi-même ; pour toute autre difficulté particulière, l'équipe technique d'IGÉCOM40 peut intervenir (à la demande sur appel téléphonique).

#### **9.1 La connexion ne se fait pas ou est interrompue**

<span id="page-43-1"></span>Un message d'erreur Internet du type *"Page introuvable"* ou *"The page cannot be displayed"* indique que le site ne répond pas ou que la connexion Internet est en dérangement.

En premier lieu, vérifier l'adresse inscrite dans la barre d'adresse internet. Si l'adresse est correcte, il est possible que la connexion soit interrompue, se reconnecter alors en relançant la page d'accueil par le

bouton réactualiser  $\left\{\stackrel{*}{\bullet}\right\}$  ou  $\left\{ \begin{array}{c} C \\ C \end{array} \right\}$  (situé à droite de la barre d'adresse). Si la page ne s'affiche toujours pas, fermer le navigateur Internet et relancer-le. Vérifier aussi les branchements le cas échéant.

Par ailleurs, si l'utilisation du site reste inactive pendant une période assez longue, une déconnexion automatique peut être effectuée par le serveur d'IGÉCOM40.

Pour revenir sur le site d'IGÉCOM40 il faut le relancer à partir des favoris ou retaper l'adresse du site de l'ADACL dans la barre Internet du navigateur.

Il sera peut-être nécessaire, dans ce cas, de rentrer à nouveau les codes de connexion (utilisateur et mot de passe) pour accéder à la cartographie en mode sécurisé (extranet dédié aux collectivités).

Si après avoir cliqué sur " **s'authentifier** " le site cartographique ne s'affiche pas, penser à vérifier les paramètres de blocage publicitaire (popup) dans le navigateur Internet.

#### **9.2 Le bouton "Obtenir le PDF" ne réagit pas**

<span id="page-43-2"></span>Lorsqu'on lance une impression de la carte par l'outil d'impression du site IGÉCOM40 (et non pas par la fonction d'impression du navigateur), la fenêtre de paramétrage (choix du format, titre libre, résolution,…) peut sembler ne pas réagir au clic de souris sur le bouton des impressions (rien n'apparaît en plus à l'écran).

Dans ce cas, vérifier que le bloqueur de popup n'est pas actif ou qu'il autorise bien les "fenêtres publicitaires intempestives" sur le site d'IGÉCOM40 (normalement un petit message apparaît près de la barre d'adresse internet). Il est également possible que la fenêtre de l'aperçu se soit ouverte en arrièreplan du site, ou dans un nouvel onglet. On peut la voir en réduisant la page du site IGÉCOM40 ou en affichant les autres onglets du navigateur Internet.

#### **9.3 La fiche propriétaire (Relevé de propriété) n'apparaît pas**

<span id="page-43-3"></span>Cette fiche est créée au format PDF et doit être lue par le logiciel Acrobat Reader® dans une version récente (cf. les pré-requis techniques au §3.1 p.4).

Si la fiche ne s'édite pas et qu'aucune nouvelle fenêtre ou nouvel onglet Internet ne s'ouvre, se reporter au §9.2 ci-dessus et paramétrer le bloqueur anti-popup avec l'aide à votre maintenance informatique.

Si une nouvelle fenêtre apparaît et que la fiche reste vide après avoir été créée, cela indique que le logiciel qui tente de lire le format PDF n'est pas compatible ou pas installé sur l'ordinateur (à vérifier avec la maintenance informatique).

Il est alors fortement recommandé d'installer la dernière version d'Acrobat Reader®, téléchargeable gratuitement sur Internet, un lien est parfois disponible dans la fenêtre "Impression PDF".

#### **9.4 La mise en page de la carte n'apparaît pas**

<span id="page-43-4"></span>Ce cas concerne le lecteur de documents PDF et est similaire à celui traité ci-dessus au § 9.3.

**Attention** : La carte qui est éditée (avant d'imprimer) s'ouvre dans une nouvelle fenêtre (ou un nouvel onglet) Internet au format PDF, il faut donc que le logiciel capable de lire ce format soit installé sur votre ordinateur. Ce logiciel est impérativement Acrobat Reader® dans une version récente.

## <span id="page-44-0"></span>**10 PROPRIÉTÉE INTELLECTUELLE**

L'application cartographique internet d'IGÉCOM40, basée sur l'API ArcGis for Javascript® (d'ESRI inc.) a été développée par la société *arx iT*.

Spécialisée dans les applications géographiques dédiées aux collectivités locales et aux grands comptes, la société *arxiT* a son siège à Genève en Suisse.

L'ADACL dispose d'un droit d'adaptation et de modification de l'application et de ses développements.

#### **Pour toute question concernant le site cartographique ou d'ordre technique SIG l'équipe d'IGÉCOM40 reste à votre écoute (Numéros de téléphone au dos de ce manuel)**

## <span id="page-45-0"></span>**11 ANNEXES**

IGÉCOM40, qui est une démarche initiée par l'ADACL, permet aux adhérents / abonnés également de bénéficier de diverses données numériques pour leurs propres besoins et contribue ainsi à les accompagner dans leurs décisions pour l'aménagement et la gestion de leur territoire.

Si, dans le cadre d'une étude, les fichiers géographiques (SIG) nécessaires sont demandés par un prestataire mandaté, une procédure de prêt des données SIG est prévue par IGÉCOM40.

Cette procédure d'engagement offre la possibilité de délivrer les fichiers à condition que le ou les prestataires complètent et signent, le document suivant (téléchargeable sur la page IGÉCOM40 du site de l'ADACL, rubrique Documentation - <http://www.adacl40.fr/content/documentation> ) :

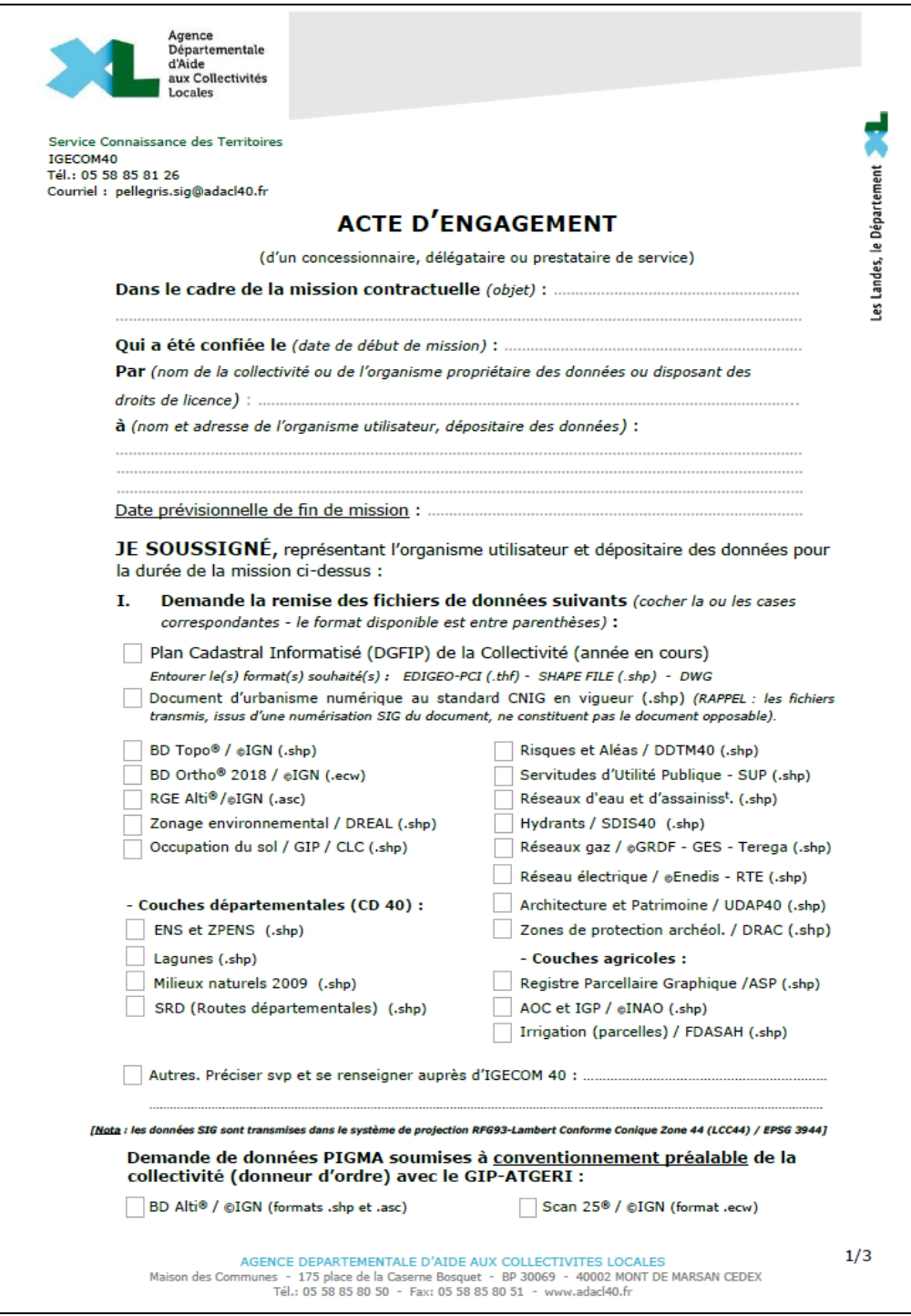

**Nota** : pour la prise en charge et le suivi de toute demande, veuillez contacter l'équipe d'IGéCom40.

#### **Notes personnelles :**

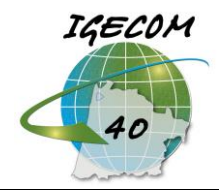

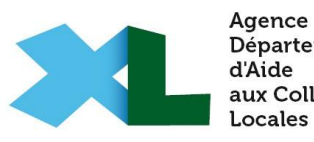

Agence<br>Départementale avitac<br>aux Collectivités

#### **Assistance technique et dépannage IGéCom40 :**

## **05 58 85 81 37**

**Demande de données SIG : Michel PELLEGRIS / 05 58 85 81 26**

**Agence Départementale d'Aide aux Collectivités Locales Service Connaissance des Territoires / IGéCom40 Tél. : 05 58 85 80 69**